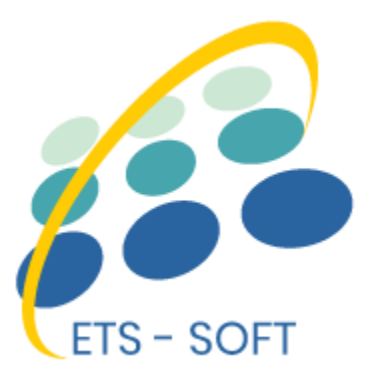

# **Instagram Shopping Slider**

# **Integra Instagram in PrestaShop e consentì ai clienti di acquistare prodotti su Instagram foto**

Un prodotto di ETS-soft

# **Contenuto**

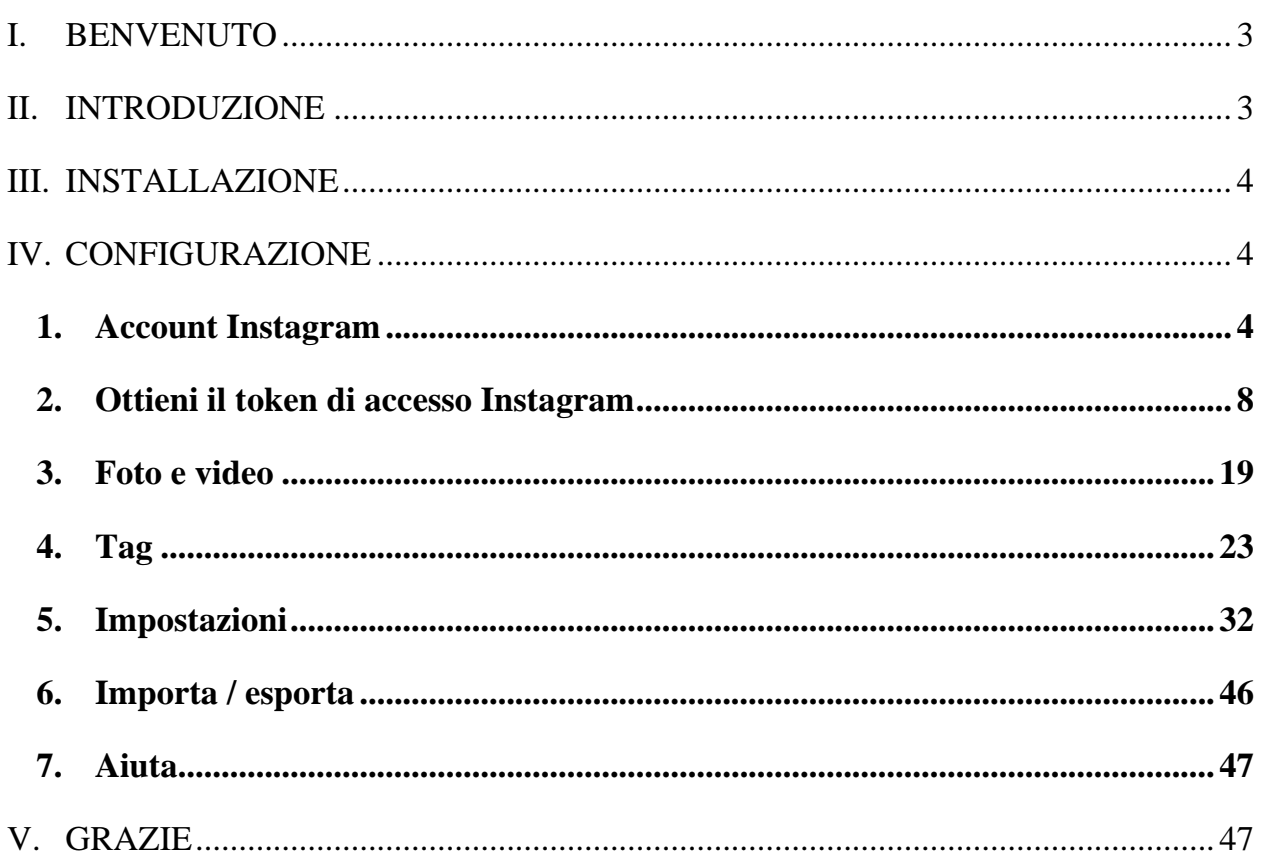

l.

-%-

#### <span id="page-2-0"></span>**I. BENVENUTO**

Grazie per aver acquistato il nostro prodotto. Speriamo di guidarvi attraverso tutti gli aspetti dell'installazione del modulo e la configurazione del modulo all'interno di questo documento. Ma se avete domande che esulano dall'ambito di questa documentazione, non esitate a contattarci.

 $\frac{3}{28}-\frac{3}{88}-\frac{3}{88}-\frac{3}{88}-\frac{3}{88}-\frac{3}{88}-\frac{3}{88}-\frac{3}{88}-\frac{3}{88}-\frac{3}{88}-\frac{3}{88}-\frac{3}{88}-\frac{3}{88}-\frac{3}{88}-\frac{3}{88}-\frac{3}{88}-\frac{3}{88}-\frac{3}{88}-\frac{3}{88}-\frac{3}{88}$ 

#### *\*Nota:*

。。。。。

*Tutte le schermate di istruzioni sono tratte da PrestaShop 1.7, ma l'installazione e la configurazione di questo modulo su PrestaShop 1.6 è simile.*

#### <span id="page-2-1"></span>**II. INTRODUZIONE**

Se ti stai chiedendo se la tua azienda dovrebbe avere un account su Instagram, la risposta breve è che qualsiasi cosa tu stia vendendo, dovresti considerarla. Instagram ora ha oltre 1 miliardo utenti mensili-a partire da gennaio, 2018, sette per cento degli utenti di Internet negli Stati Uniti hanno avuto accesso a Instagram una volta ogni pochi giorni. E se sei in certe categorie di e-commerce o vendi un prodotto visivo, dovresti sicuramente.

Lo shopping su Instagram compie uno dei compiti più critici nel migliorare le prestazioni di e-commerce: Instagram rende più facile l'acquisto. Con un solo clic, i tuoi clienti possono accedere direttamente alla pagina del prodotto e aggiungerli al carrello. Ridurre i tempi di ricerca e i clic migliora il tasso di conversione e i ricavi.

Comprendendo che la tendenza in crescita, abbiamo speso un sacco di tempo per la ricerca e sviluppare **"Instagram Shopping Slider"-** un modulo PrestaShop che consentono ai vostri clienti di aggiungere prodotti al carrello direttamente dalla tua foto di Instagram. Crediamo che darà ai vostri clienti una nuova esperienza di acquisto.

*\* "Instagram Shopping Slider" è compatibile con PrestaShop 1.6.x e PrestaShop 1.7.x*

#### <span id="page-3-0"></span>**III. INSTALLAZIONE**

- 1. Passare a "**Moduli / Moduli & Servizi**", fare clic su "**Carica un modulo / Seleziona file**"
- 2. Eleggere il file del modulo "**ybc\_instagram.zip"** dal computer quindi fare clic su "**Apri**" per installare
- ❖ Fare clic sul pulsante **"Configura"** del modulo appena installato per aprire la pagina di configurazione del modulo.

### <span id="page-3-1"></span>**IV. CONFIGURAZIONE**

#### <span id="page-3-2"></span>**1. Account Instagram**

Il primo passo è connettere il tuo negozio PrestaShop con il tuo account Instagram.

**Fonte di dati**: seleziona la tua fonte di dati per alimentare foto e video di Instagram. **Instagram Shopping Slider** supporta 4 tipi di fonte dati:

• *Foto e video dell'utente tramite GraphQL con un nome utente (nuova API di Instagram):* per connetterti con Instagram, dovrai inserire il **nome utente e l'ID utente di Instagram**. Usando questa opzione, otterrai tutte le foto e i video caricati da un utente / azienda specifici.

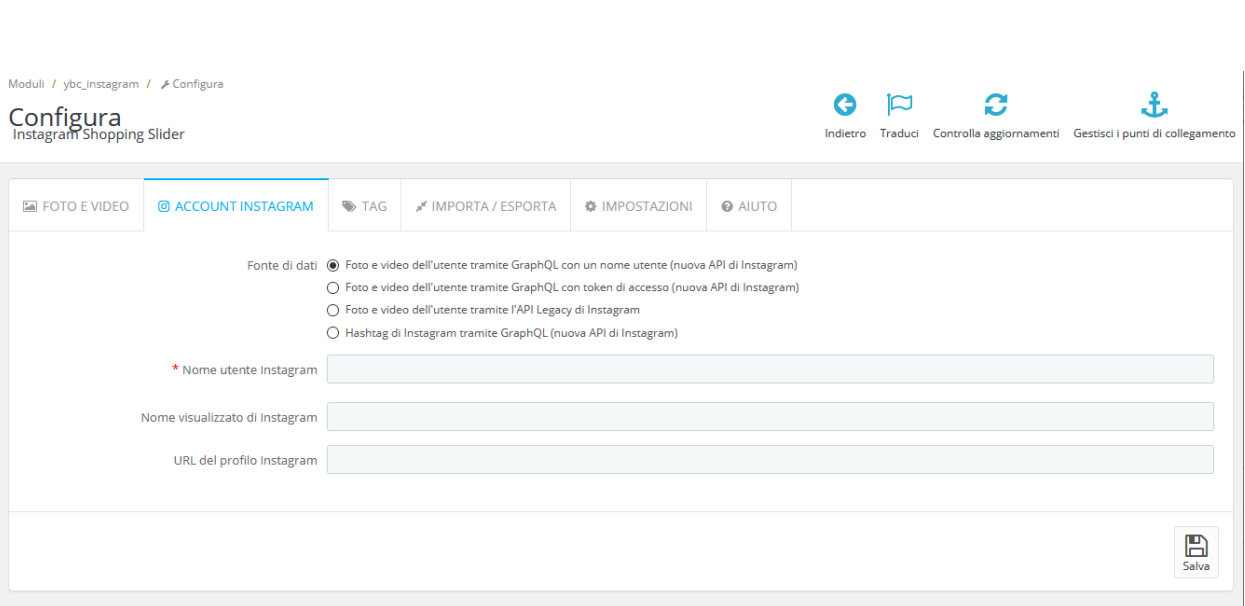

 $-\frac{3}{6}-\frac{3}{6}-\frac{3}{6}-\frac{3}{6}-\frac{3}{6}-\frac{3}{6}-\frac{3}{6}-\frac{3}{6}-\frac{3}{6}-\frac{3}{6}-\frac{3}{6}-\frac{3}{6}-\frac{3}{6}-\frac{3}{6}-\frac{3}{6}$ 

Innanzitutto, apri una nuova scheda nel browser Web e accedi a Instagram con il tuo account Instagram.

Torna alla pagina di configurazione del modulo, fai clic sul campo "**Nome utente Instagram**" e inserisci il tuo nome utente Instagram. Apparirà il campo "**ID utente Instagram**".

Fai clic sul pulsante "**Vedi ID utente Instagram**" per ottenere il tuo ID utente Instagram.

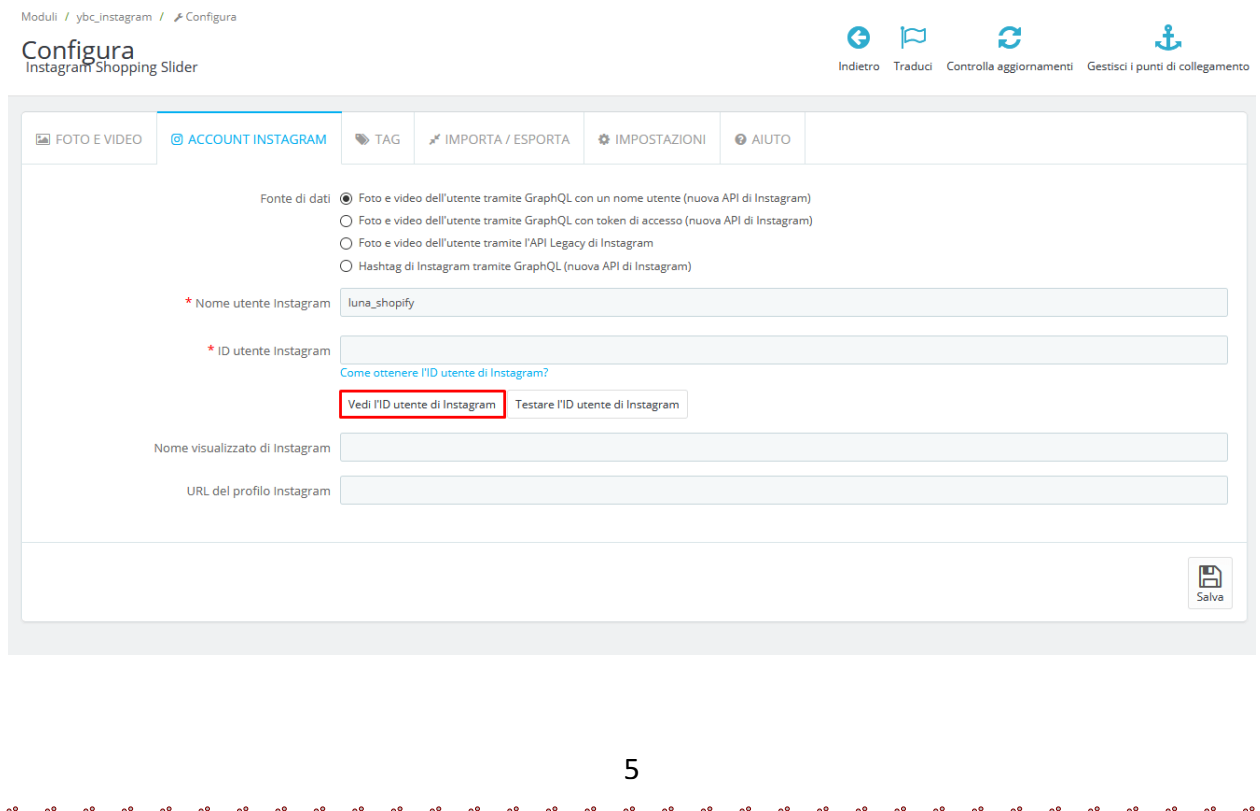

Il tuo ID utente è la stringa numerica che segue "profilePage\_". Copia questa stringa numerica e incollala nuovamente nel campo "ID utente Instagram"

#### C 88 | VPN &

{"logging\_page\_id":"profilePage\_31360050682","show\_suggested\_profiles":false,"show\_follow\_dialog":false,"graphql":{"user":{"biography":"Demo Instagram account for Shopify<br>app","blocked\_by\_viewer":false,"restricted\_by\_viewe

# **NOTA:**

 $\frac{1}{2}$ 

 $\frac{8}{\circ}$   $\frac{8}{\circ}$ 

 $\frac{3}{20}$   $\frac{3}{20}$   $\frac{3}{20}$   $\frac{3}{20}$   $\frac{3}{20}$   $\frac{3}{20}$   $\frac{3}{20}$   $\frac{3}{20}$ 

*Puoi guardare il nostro video di istruzioni su come ottenere l'ID utente di Instagram qui:*  <https://youtu.be/yS7PeZhtRBM>

• *Foto e video dell'utente tramite GraphQL con token di accesso (nuova API di Instagram):* per connettersi con Instagram, è necessario inserire il **token di accesso** Instagram ricevuto tramite l'API GraphQL. Per informazioni su come ottenere il token di accesso Instagram, fare riferimento a **[Ottieni il token di](#page-7-0)  [accesso Instagram](#page-7-0)**. Usando questa opzione, otterrai tutte le foto e i video caricati da un account Instagram specifico associato a questo token di accesso.

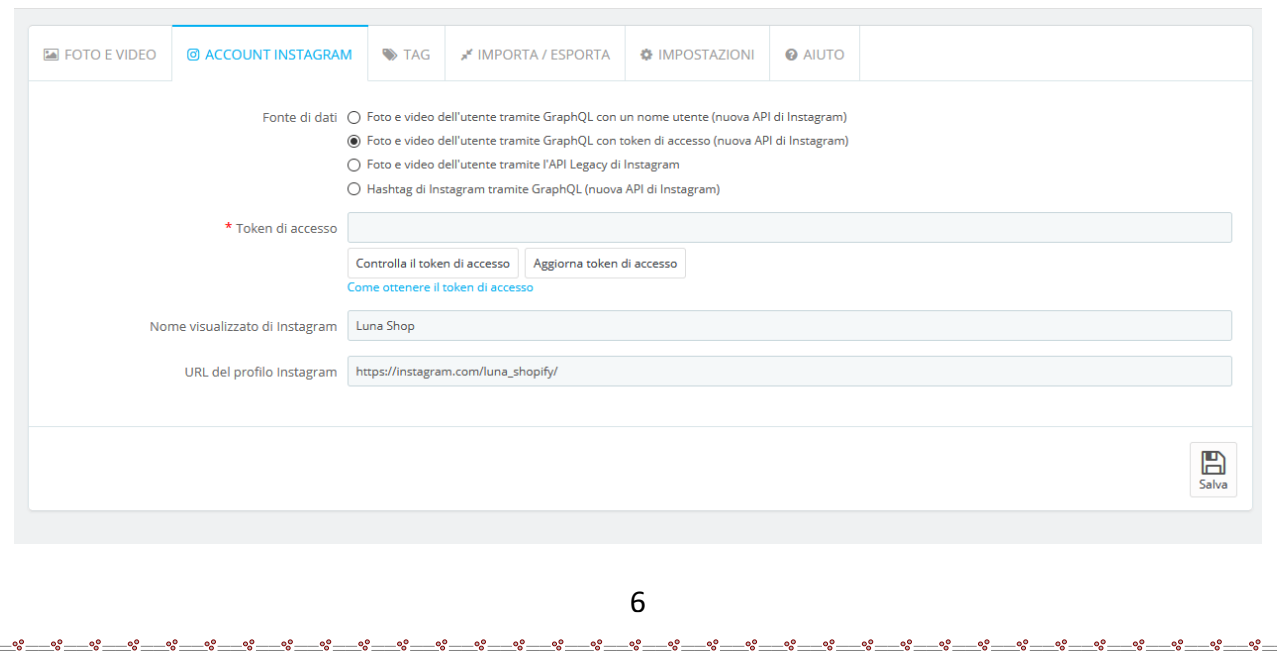

• *Foto e video dell'utente tramite l'API Legacy di Instagram:* se hai già un token di accesso a Instagram generato dalla vecchia API di Instagram (Legacy API), puoi selezionare questa opzione.

# **NOTA:**

*Se hai già un token di accesso Instagram generato prima di febbraio 2020 utilizzando Generatore di token di accesso a Instagram di Pixel Union, seleziona l'origine dati "Foto e video dell'utente tramite l'API Legacy di Instagram".*

*Al 31 marzo 2020, la piattaforma Instagram deprecherà la sua API Legacy.*

*Generatore di token di accesso a Instagram di Pixel Union non è più disponibile per l'uso. Se stai utilizzando il token di accesso di Instagram generato da Pixel Union, tieni presente che tutti i token di accesso dallo strumento Pixel Union saranno interessati.*

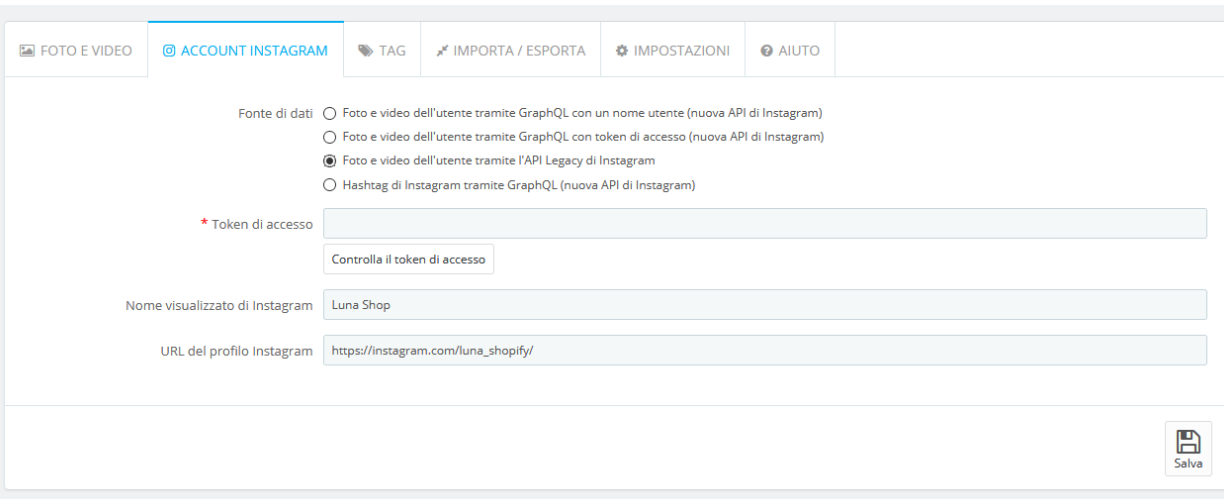

• *Hashtag di Instagram tramite GraphQL (nuova API di Instagram)*: per connetterti con Instagram, dovrai inserire il tuo hashtag Instagram. Fai clic sul pulsante "Controlla hashtag" per verificare se il tuo nome utente è corretto (il carattere "#" non è necessario). Usando questa opzione, otterrai tutte le foto e i video caricati con questo hashtag nella loro didascalia.

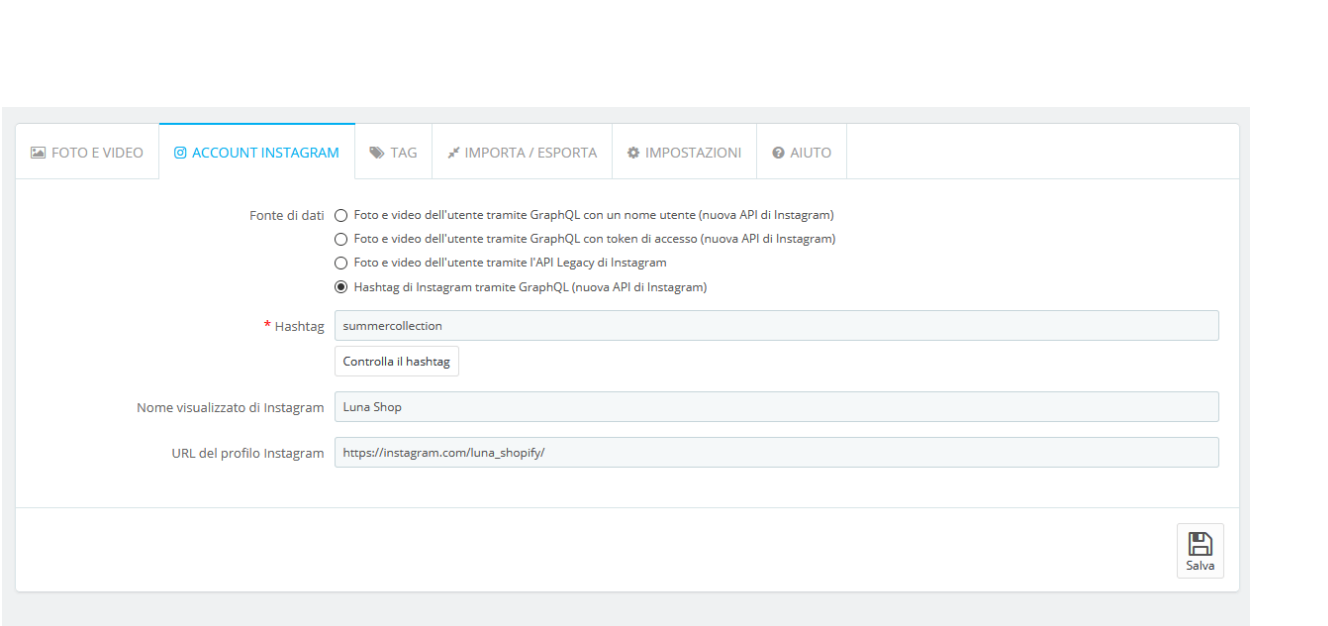

Successivamente, inserisci il nome visualizzato di Instagram e l'URL del profilo nei rispettivi campi.

Fai clic su "**Salva**" per terminare.

Ora siamo pronti per utilizzare **Instagram Shopping Slider** sul tuo negozio PrestaShop.

 $-\frac{3}{2}-\frac{3}{2}-\frac{$ 

#### <span id="page-7-0"></span>**2. Ottieni il token di accesso Instagram**

A partire da **marzo 2020**, Facebook richiede agli utenti di creare una app di Facebook con **l'API di visualizzazione di base di Instagram** per ottenere un token di accesso Instagram di lunga durata. Segui le nostre istruzioni in questa sezione per ottenere il tuo token di accesso Instagram e incollarlo nuovamente nella pagina di configurazione del modulo **Instagram Slider Shopping**.

#### **Passo 1:**

Vai su [developers.facebook.com,](https://developers.facebook.com/) e accedi con il tuo account Facebook. Quindi fare clic sul collegamento "Le mie app" >> "Aggiungi una nuova app".

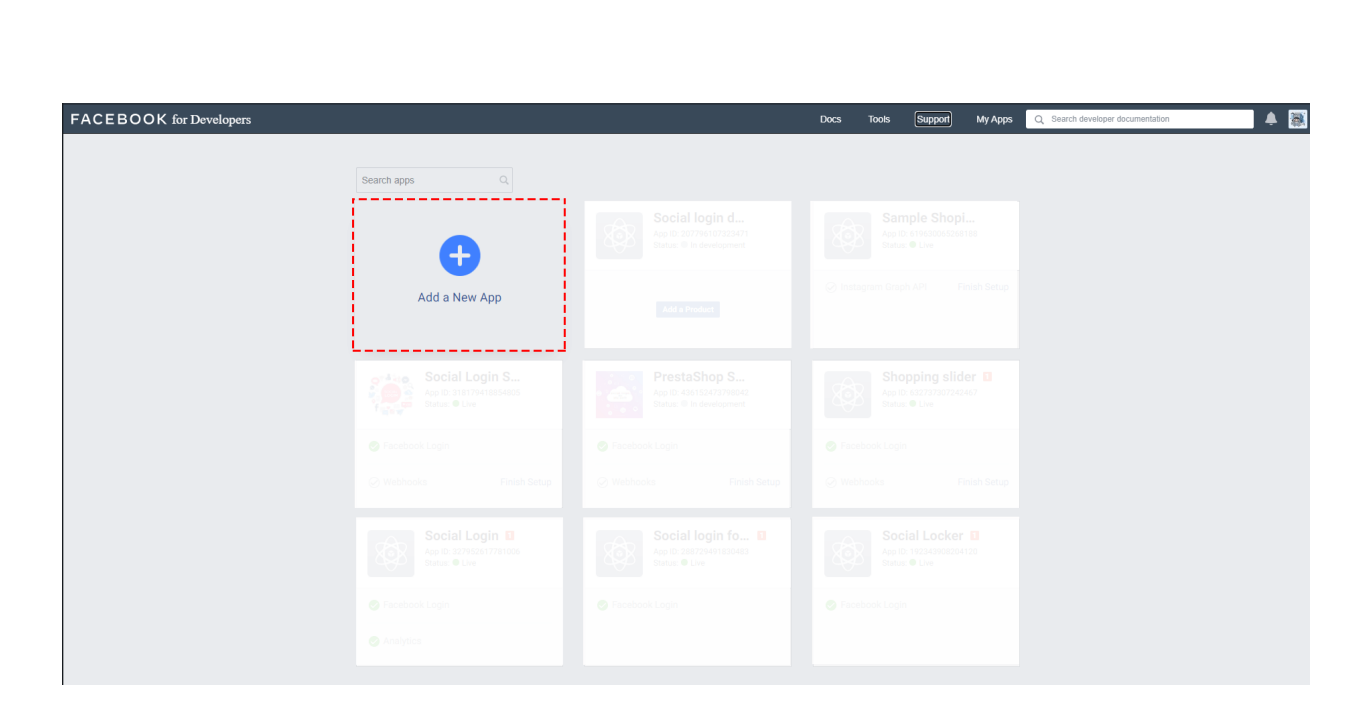

Nel popup "Crea un ID app", seleziona l'opzione "Per tutto il resto"

 $\frac{3}{6} - \frac{9}{6} = \frac{3}{6}$ 

。<br>。。

 $\frac{8}{6}$   $\frac{8}{6}$ 

 $\frac{1}{2}$ 

 $\frac{3}{20} - \frac{9}{20} - \frac{9}{20}$ 

。<br>。。  $\frac{1}{2}$ 

 $\frac{8}{6}$   $\frac{8}{6}$ 

 $\frac{3}{28}$ 

∣∟•ೖ

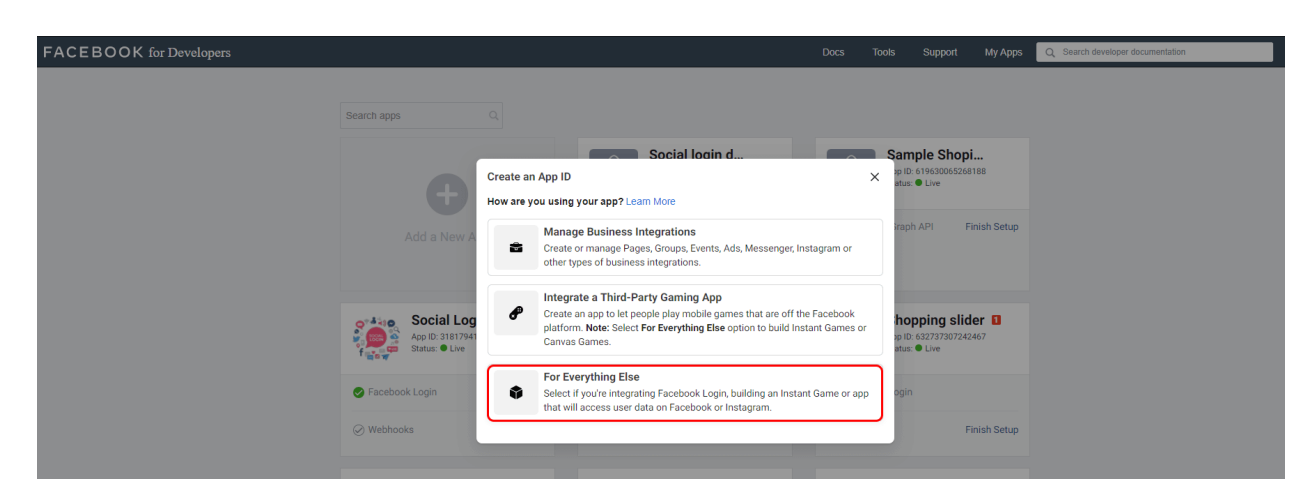

Inserisci il nome dell'app, quindi fai clic sul pulsante "Crea ID app":

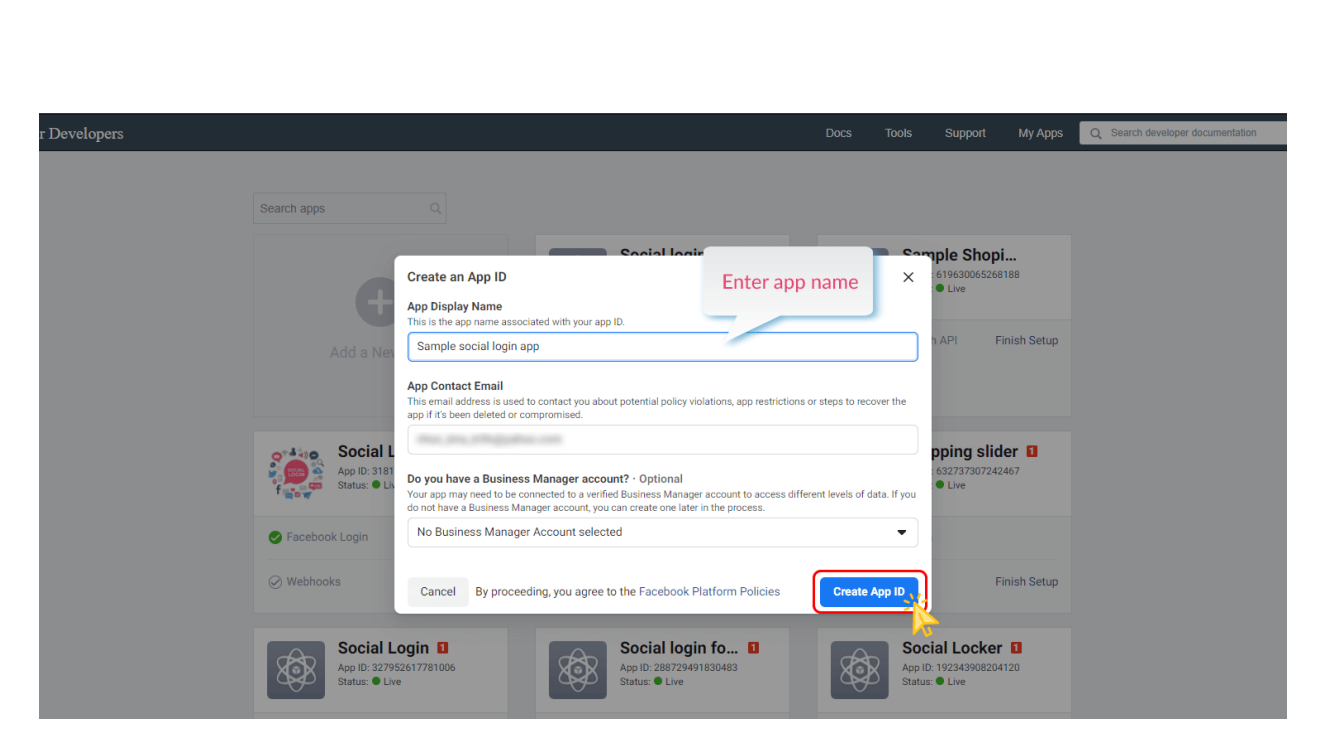

Completa il controllo di Google reCAPTCHA. Fai clic sul pulsante "Invia":

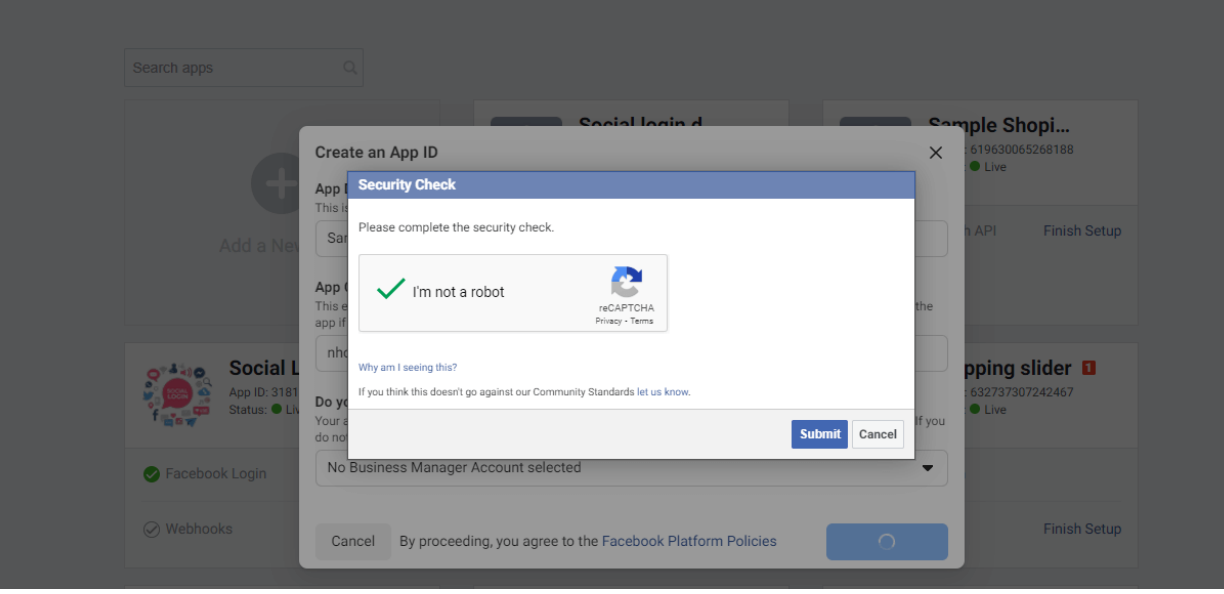

Passare alla pagina "**Impostazioni >> Base**". Inserisci l'URL della politica sulla privacy e l'URL dei Termini di servizio del tuo sito web. Seleziona la categoria e l'uso aziendale per la tua app.

Fai clic sul pulsante "Salva modifiche"

.<br>°°

 $\frac{3}{6}$   $\frac{3}{6}$   $\frac{3}{6}$ 

 $\frac{1}{2}$  $\frac{1}{2}$  $\frac{1}{2}$ 

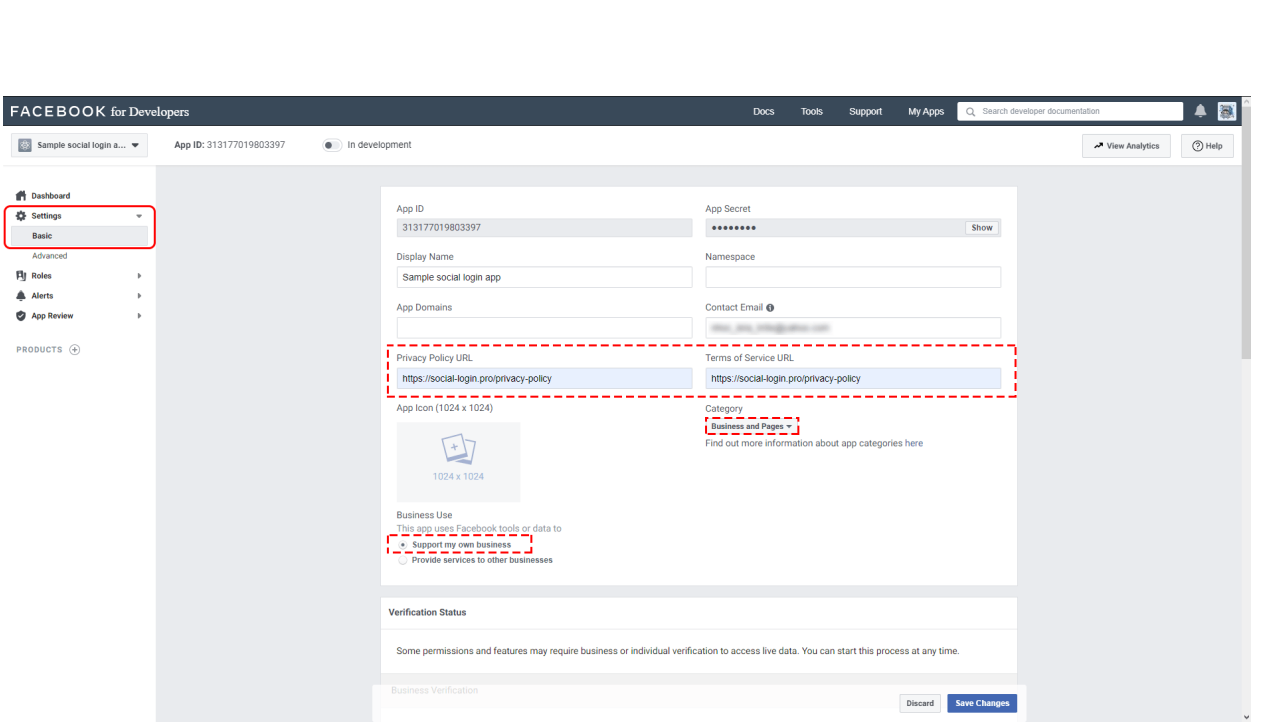

Sempre nella pagina "**Impostazioni >> Base**", scorrere fino alla fine della pagina e fare clic su "Aggiungi piattaforma".

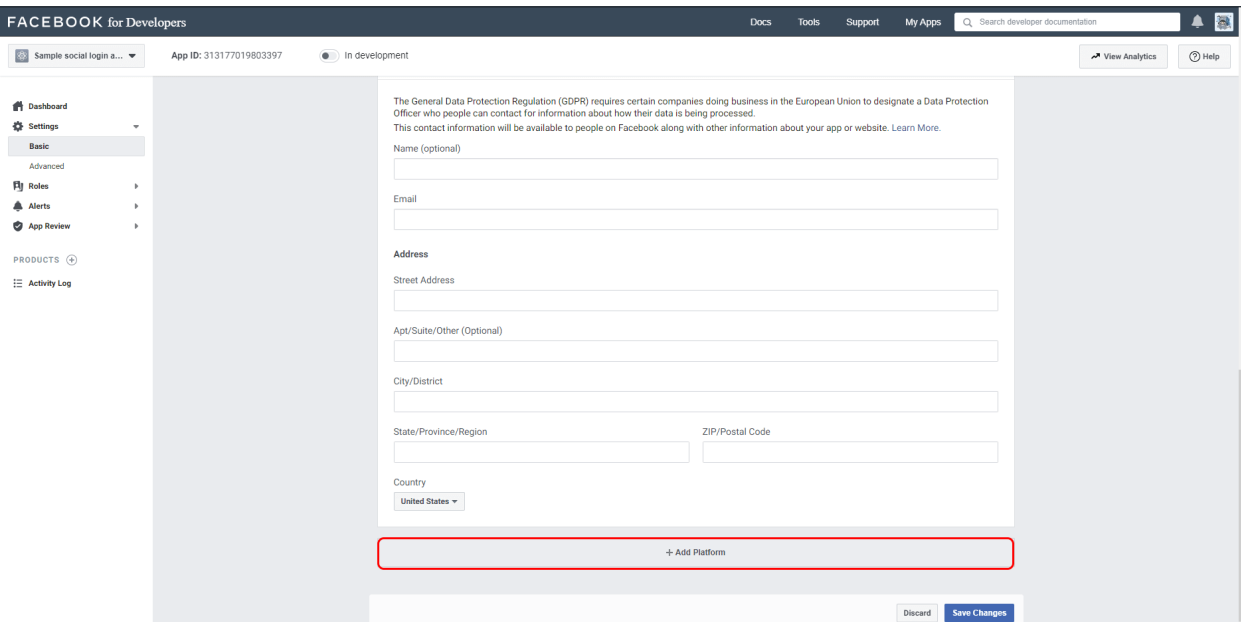

Scegli **Sito Web**, aggiungi l'URL del tuo sito Web e salva le modifiche.

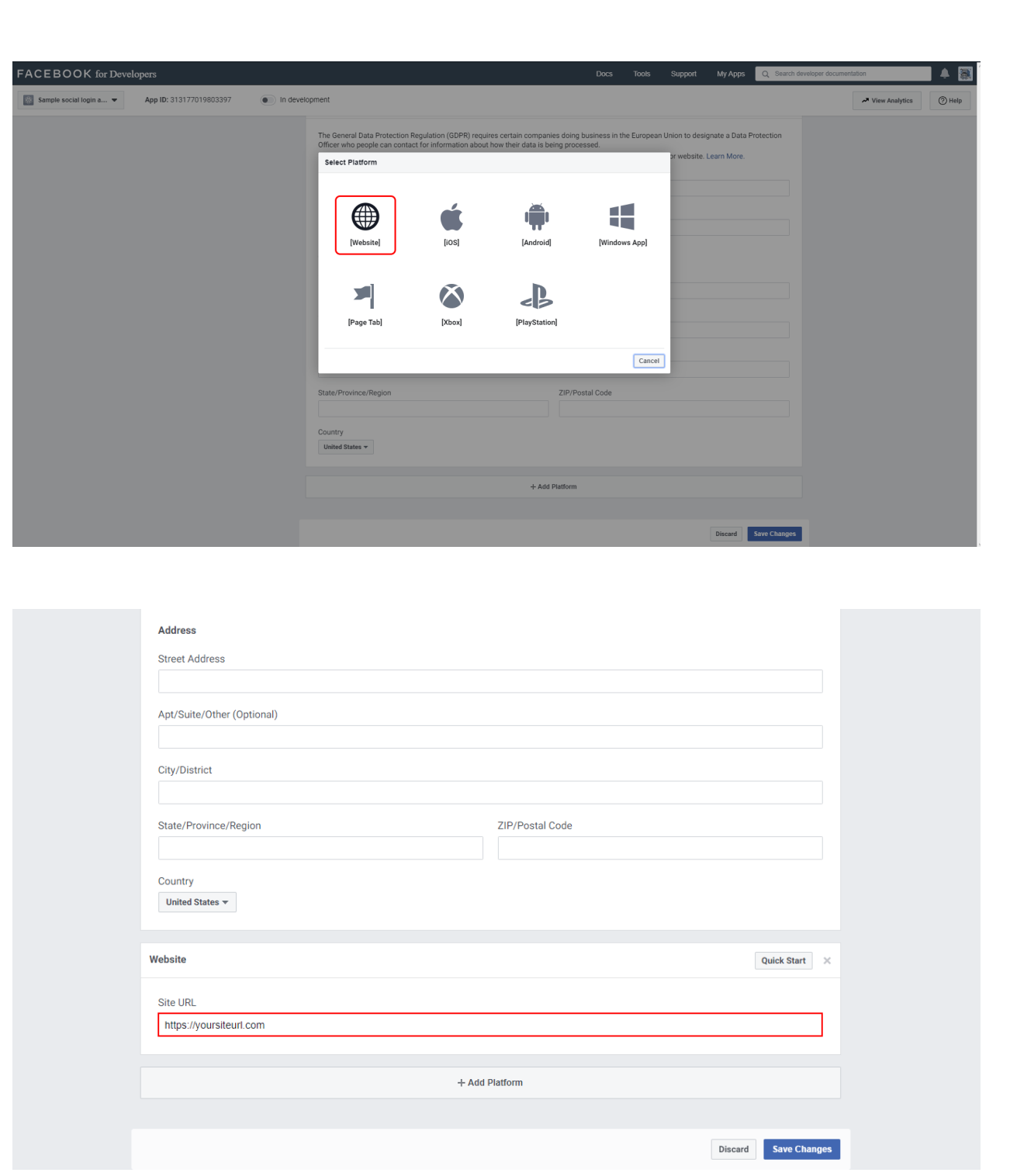

# **Passo 2:** Configura la **Instagram Basic Display**

Fai clic su **Prodotti**, trova il prodotto **Instagram Basic Display** e fai clic su **Configura** per aggiungerlo alla tua app.

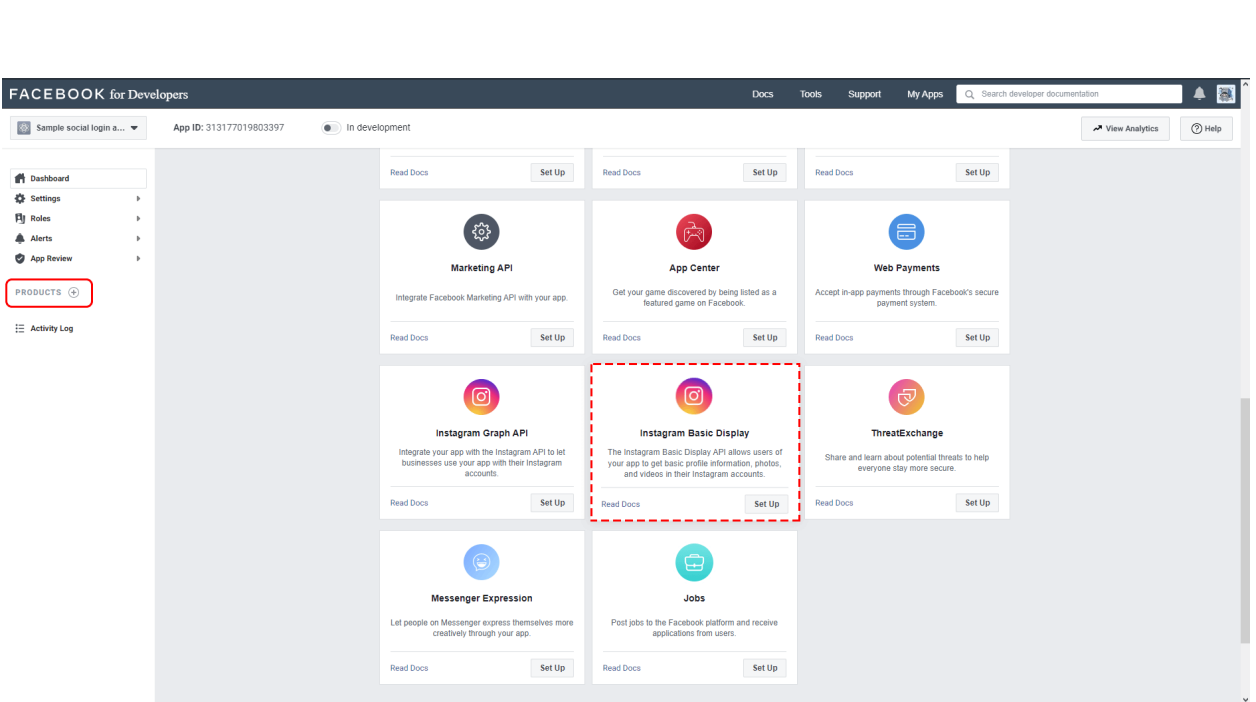

Fai clic su **Basic Display**, scorri fino alla fine della pagina, quindi fai clic su **Crea nuova** 

# **app**.

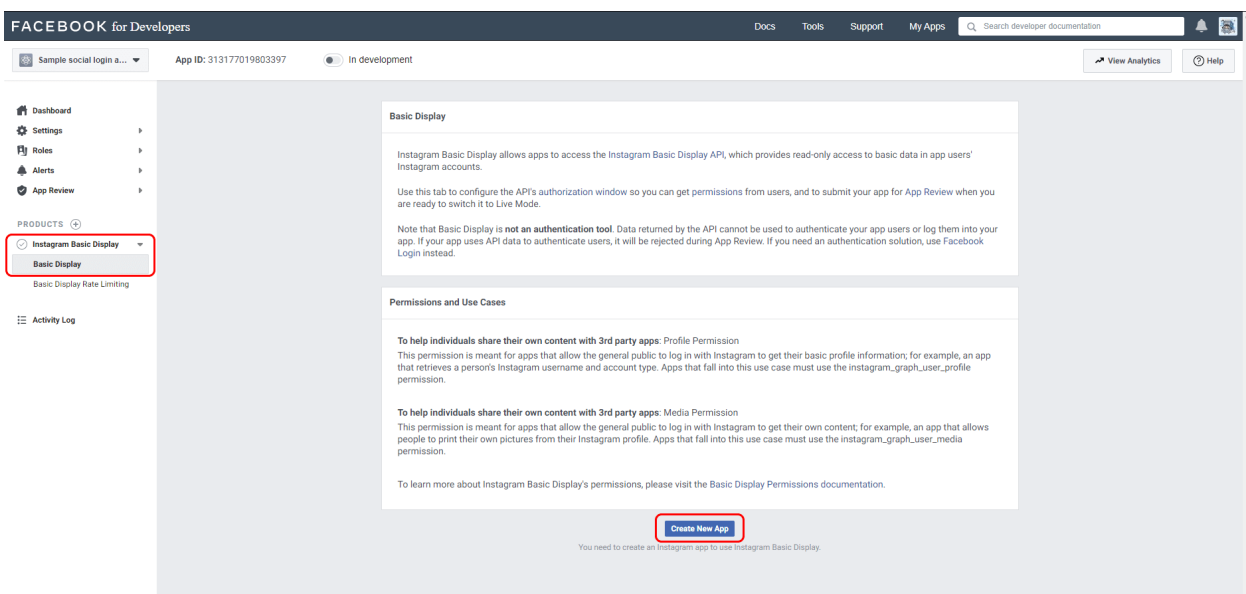

Nel modulo visualizzato, completa ogni sezione utilizzando le linee guida di seguito.

*Nome da visualizzare:* Inserisci il nome dell'app Facebook che hai appena creato.

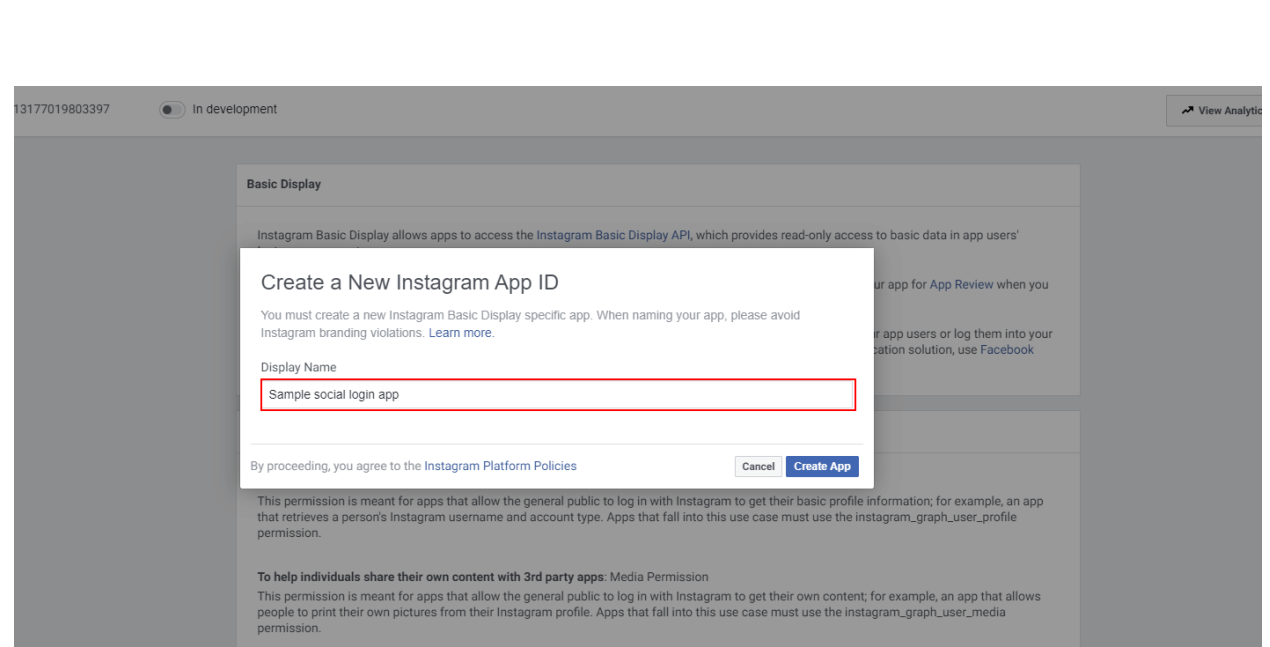

*URI di reindirizzamento OAuth validi*: Inserisci l'URL del tuo sito web. Dopo aver inserito un URL, salvare le modifiche e ricontrollare l'URL; Instagram potrebbe aver aggiunto una barra in avanti a seconda della struttura dell'URL.

*URL di richiamata rimuovi l'autorizzazione*: Inserisci di nuovo l'URL del tuo sito web.

*URL di richiamata richiesta cancellazione dati*: Inserisci di nuovo l'URL del tuo sito web.

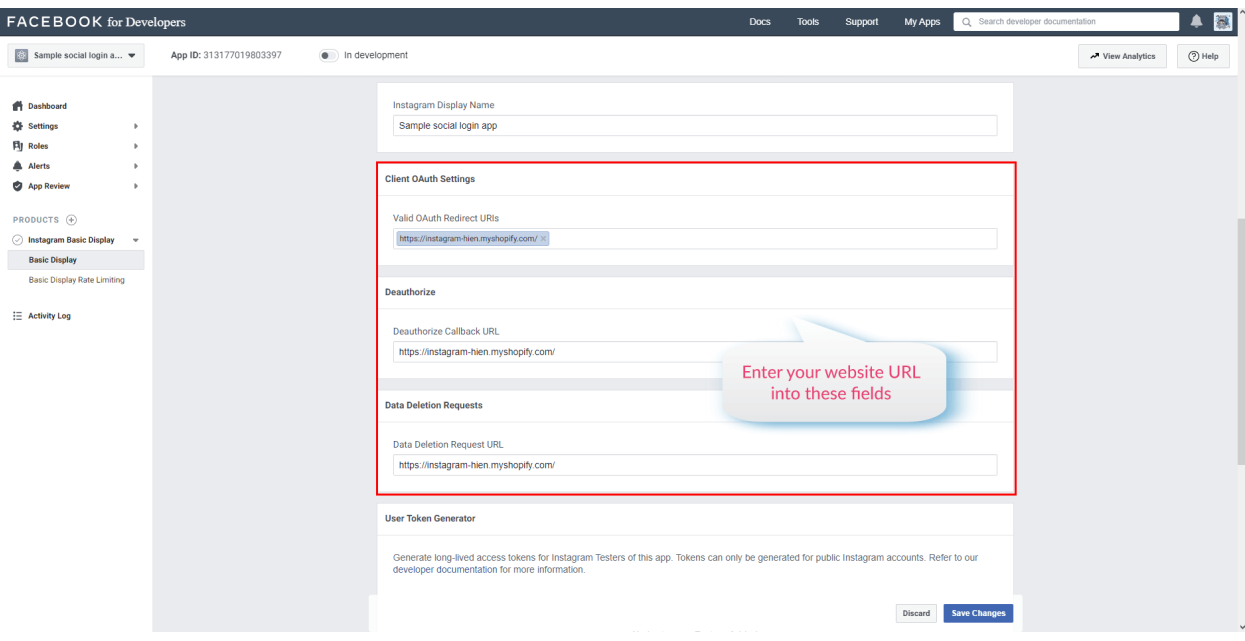

Salva le modifiche prima di andare al passaggio successivo.

**Passo 3**: Aggiungi un utente test di Instagram

Passa a **Ruoli > Ruoli** e scorri verso il basso fino alla sezione **Testers di Instagram**. Fai clic su **Aggiungi tester Instagram** e inserisci il nome utente del tuo account Instagram e invia l'invito.

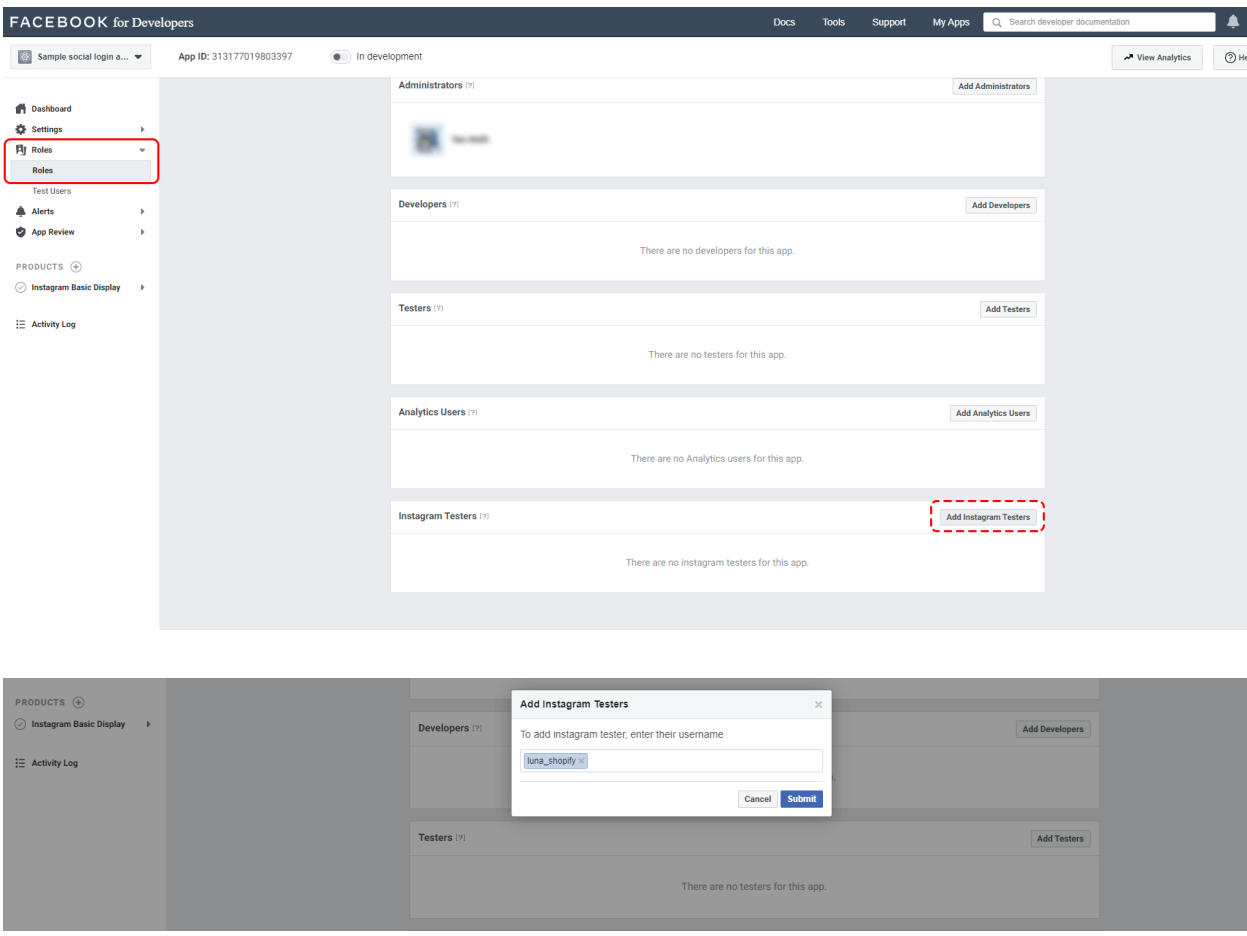

Apri un nuovo browser web e vai su [http://www.instagram.com](http://www.instagram.com/) e accedi al tuo account Instagram che hai appena invitato. Passare a **(Icona profilo)** > Fare clic sull'icona della ruota dentata accanto al pulsante "Modifica profilo" > **App e siti Web** > **Inviti tester** e accettare l'invito.

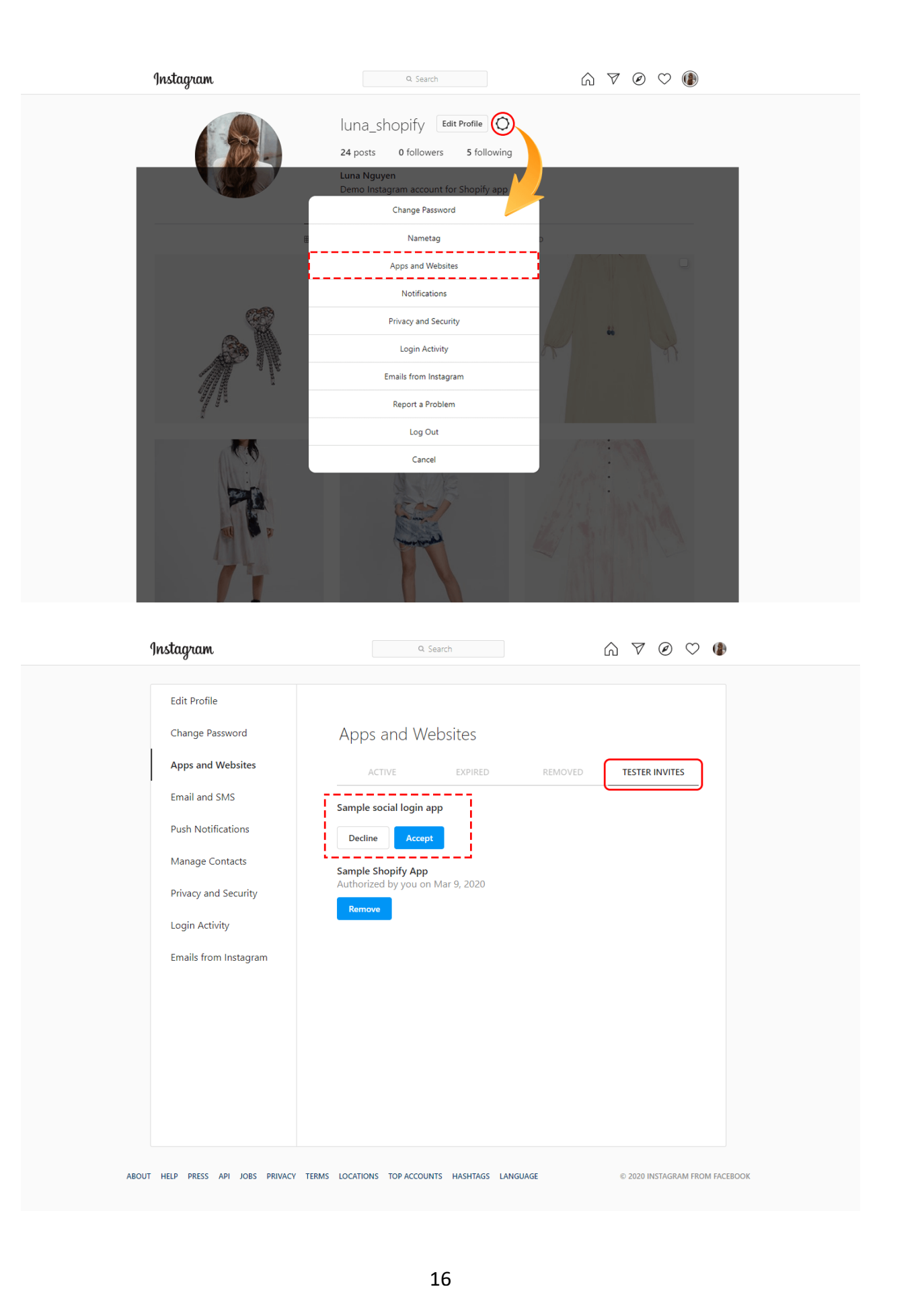

್ಲಿ

್ಲಿ e.  $\frac{1}{2}$  $\frac{1}{2}$ ್ಲಿ ್ಲಿ ್ಲಿ

 $\sim$ 

 $\mathbf{e}$ ್ಲಿ e. ್ಲಿ ್ಲಿ  $\frac{1}{2}$ e. to.  $\overline{e}$ 

Il tuo account Instagram ora può accedere alla tua app di Facebook mentre è in modalità Sviluppo.

**Passo 4**: Genera token di accesso per l'utente di prova

Vai a Dashboard app > **Prodotti** > **Instagram Basic Display** > Pagina di **Basic Display** e scorri verso il basso fino alla sezione **Generatore token utente**. Fai clic sul pulsante "Genera token".

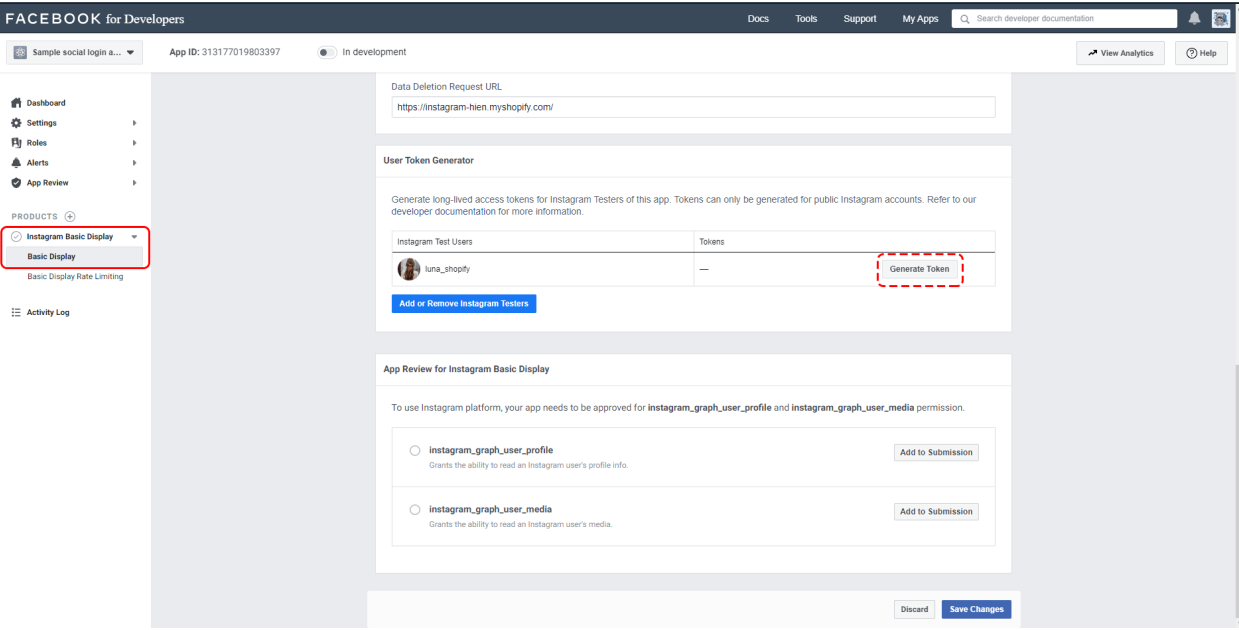

Accedi con il tuo account Instagram. Consenti all'app di accedere ai dati del tuo account Instagram.

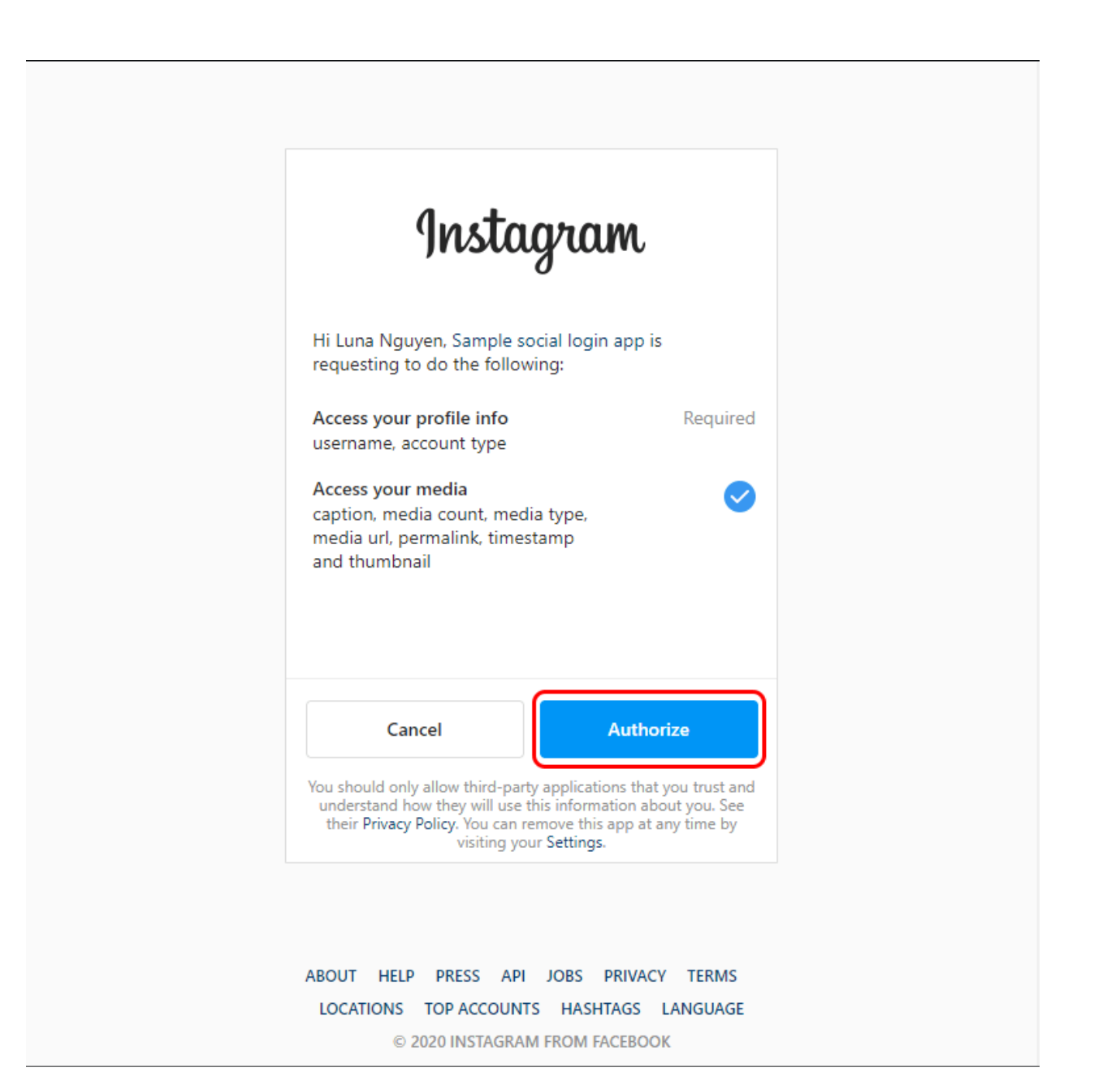

 $-$  30  $-$  30  $-$  30  $-$  30  $-$  3

 $\overline{\phantom{0}}$ 

 $\frac{8}{3}$ 

 $\frac{6}{6}$ 

 $5^\circ - \frac{9}{9^\circ}$ 

 $\frac{8}{6}$   $\frac{8}{6}$ 

 $\frac{8}{\circ}$   $\frac{8}{\circ}$ 

 $\frac{1}{2}$ 

Fai clic sulla casella di controllo "Comprendo", quindi copia il token di accesso di Instagram.

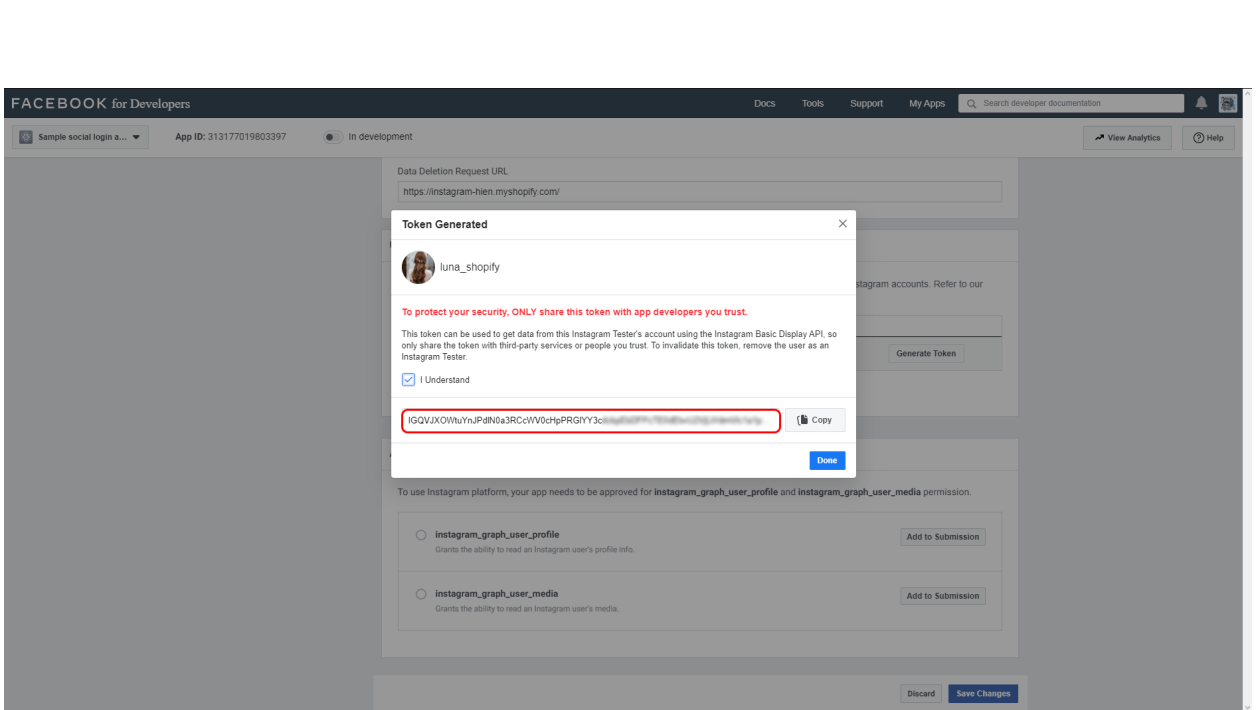

Incolla il tuo token di accesso Instagram nella pagina di configurazione del modulo **Instagram Slider Shopping**.

# **NOTA:**

*I token di lunga durata sono validi per 60 giorni e il nostro modulo aggiornerà automaticamente il token prima della scadenza. Non dovrai rigenerare manualmente il tuo token di accesso.*

 $\frac{3}{28}-\frac{3}{28}-\frac{3}{28}-\frac{3}{28}-\frac{3}{28}-\frac{3}{28}-\frac{3}{28}-\frac{3}{28}-\frac{3}{28}-\frac{3}{28}-\frac{3}{28}-\frac{3}{28}-\frac{3}{28}-\frac{3}{28}-\frac{3}{28}-\frac{3}{28}-\frac{3}{28}-\frac{3}{28}-\frac{3}{28}-\frac{3}{28}-\frac{3}{28}-\frac{3}{28}-\frac{3}{28}-\frac{3}{28}$ 

# <span id="page-18-0"></span>**3. Foto e video**

Dopo aver collegato il tuo account Instagram con il tuo negozio PrestaShop, passeremo alla scheda "**Foto e video**". In questa scheda è possibile gestire tutte le immagini. Ci sono 3 schede secondarie:

- ❖ Tutto: visualizza tutte le immagini/video.
- ❖ Speciale: mostra foto presentato. Queste foto avranno un segno blu triangolo nell'angolo in alto a destra.

❖ Contrassegnato con prodotti: visualizzare le immagini contrassegnate con i prodotti. Su queste foto si possono vedere i segni di numeri neri.

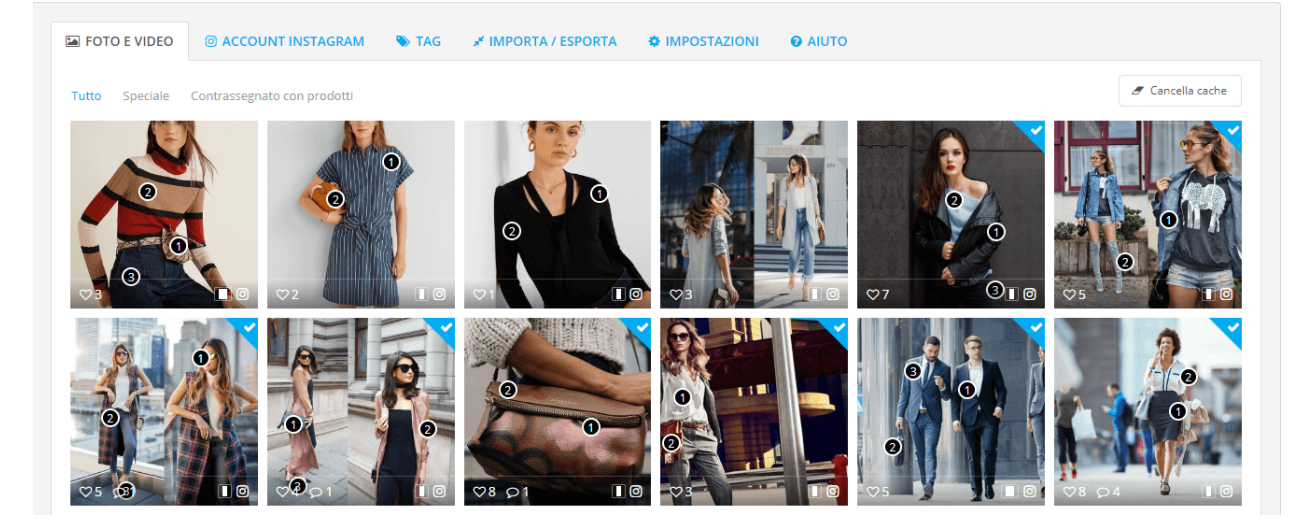

#### **Contrassegnare una foto/video è presentato**:

。<br>。。

 $\frac{1}{2}$ 

 $\frac{8}{6}$   $\frac{8}{6}$ 

္တီ

。<br>。。  $\frac{1}{2}$  $\frac{1}{2}$ 

 $\frac{8}{20}$ 

 $\frac{3}{60}$   $\frac{3}{60}$   $\frac{3}{60}$   $\frac{3}{60}$   $\frac{3}{60}$   $\frac{3}{60}$   $\frac{3}{60}$   $\frac{3}{60}$   $\frac{3}{60}$   $\frac{3}{60}$   $\frac{3}{60}$   $\frac{3}{60}$ 

 $30 - 30 - 30 - 30 - 30 - 30 - 30$ 

 $-8 - 8 - 8 - 8 - 8$ 

 $\frac{3}{6}$   $\frac{3}{6}$   $\frac{3}{6}$ 

 $\frac{1}{2}$ 

- ❖ Posiziona il puntatore del mouse sulla foto/video che desideri contrassegnare.
- ❖ Unsegno di triangolo grigio apparirà nell'angolo in alto a destra.
- ❖ Clicca su quel triangolo per segnare

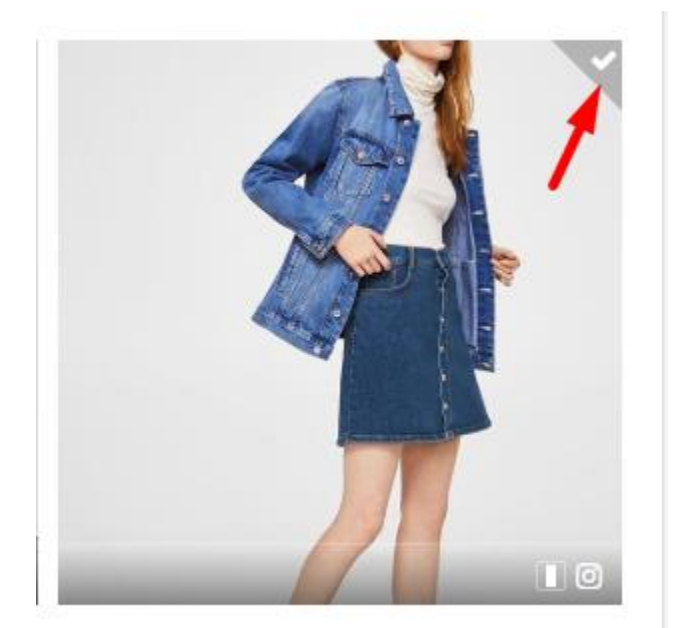

20

**Contrassegnare i prodotti in una foto/video**:

❖ Fare clic sull'icona della fotocamera nella parte inferiore di una foto che si desidera contrassegnare i prodotti.

 $\frac{3}{6}$   $\frac{3}{6}$   $\frac{3}{6}$   $\frac{3}{6}$   $\frac{3}{6}$   $\frac{3}{6}$ 

 $\frac{3}{60} - \frac{9}{60} - \frac{9}{60}$ 

 $\frac{3}{60} - \frac{3}{60} - \frac{3}{60}$ 

|<br>。

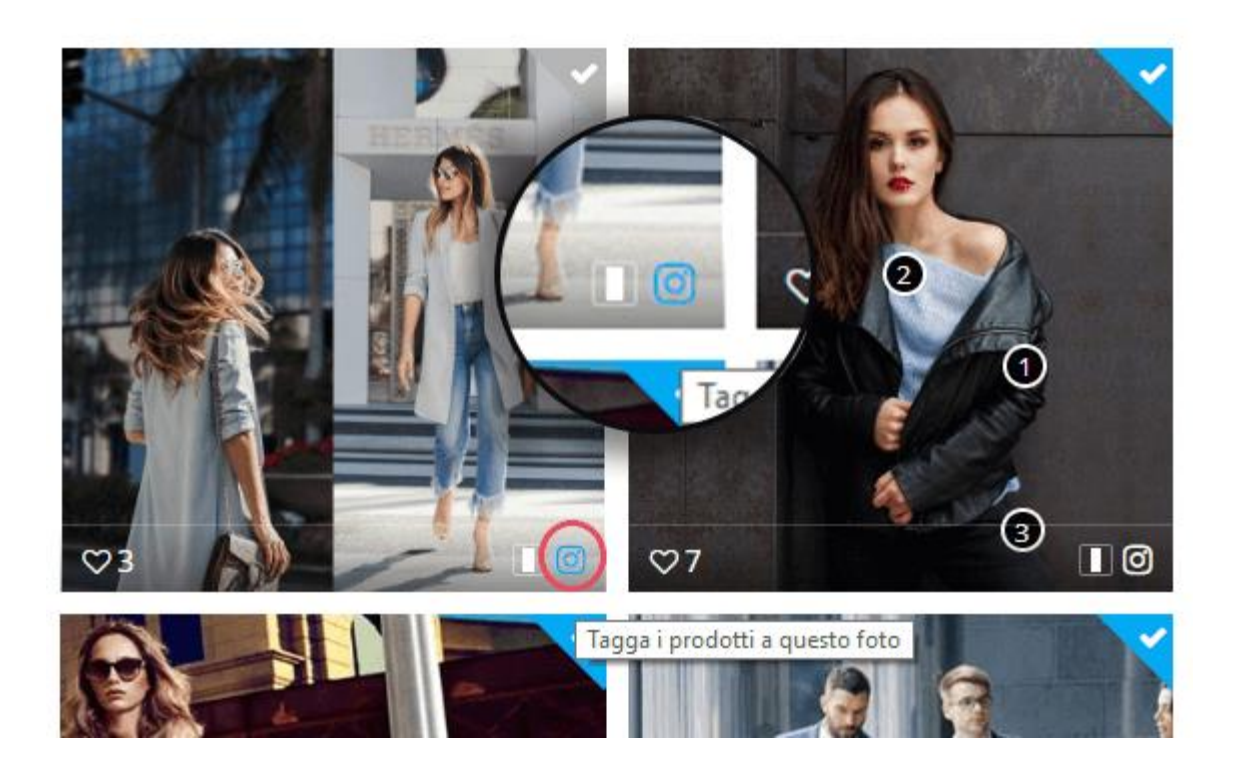

❖ Puntare alla posizione in cui si desidera contrassegnare il prodotto, fare clic con il pulsante sinistro del mouse. Il tag prodotto apparirà insieme a una casella di ricerca. È possibile cercare un prodotto in base al suo ID, nome o riferimento.

 $-3 - 3 - 3 - 3 - 3 - 3 - 3 - 3 - 3 - 3 - 3 - 3$ 

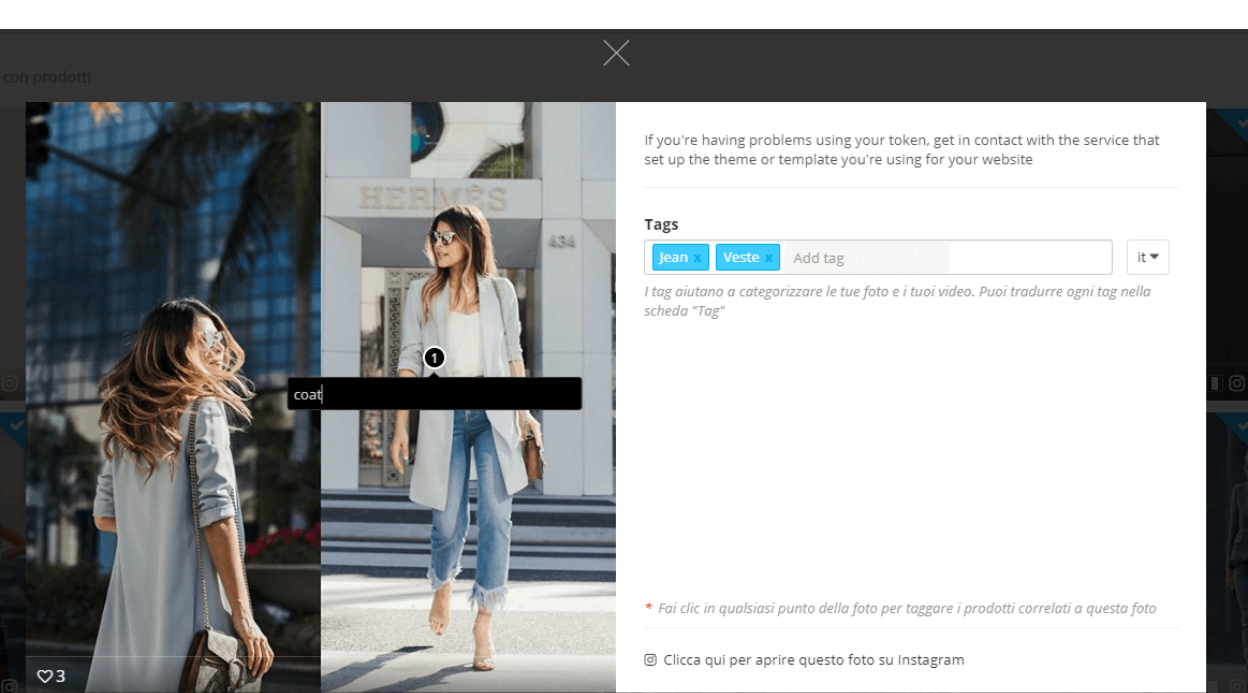

❖ Fare clic sul prodotto che si desidera contrassegnare. Verrà visualizzato a destra della foto. È possibile contrassegnare come molti prodotti come si desidera.

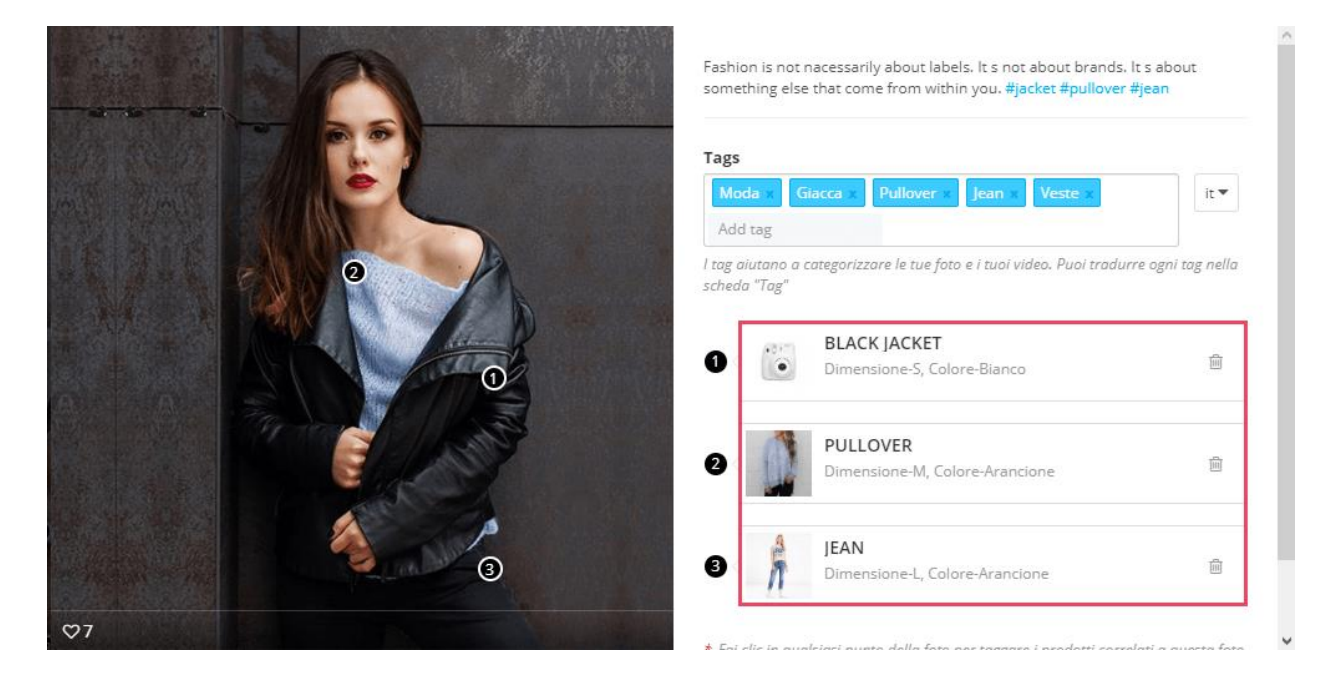

#### **Ordina le foto**

 $\frac{1}{2}$  $\frac{1}{2}$ 

l.

 $\frac{8}{36}$ 

 $5^\circ - 5^\circ$ 

。。<br>。。

 $\frac{2}{3}$   $\frac{2}{3}$   $\frac{2}{3}$ 

 $\frac{8}{3}$   $\frac{8}{3}$ 

 $\frac{1}{2}$ 

 $\frac{8}{6}$   $\frac{8}{6}$ 

 $\frac{1}{2}$ 

।<br>∘°

 $\frac{6}{\circ}$   $\frac{6}{\circ}$ 

္တ

。。<br>。。

 $\frac{8}{6}$   $\frac{8}{6}$ 

।<br>ஃ

 $\sim$   $\sim$   $\sim$ 

Nel "**Speciale"** e "**Contrassegnato con prodotti"** sotto scheda, è possibile ordinare le foto da alcune condizioni seguenti:

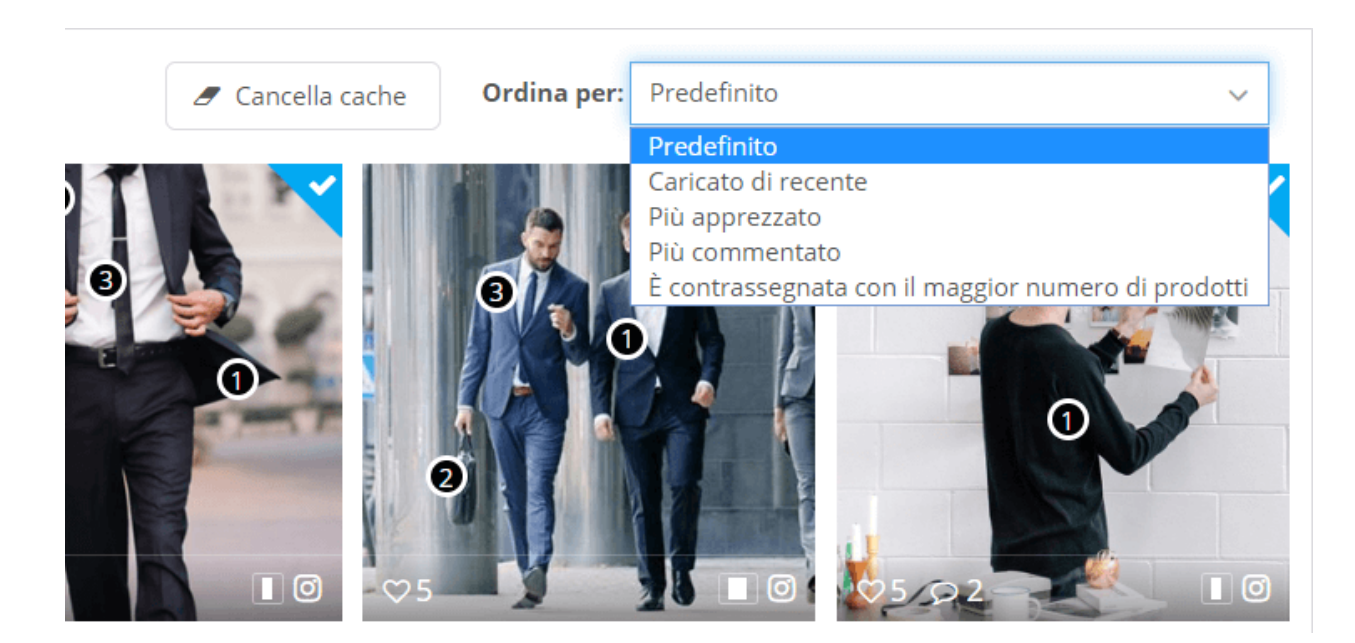

#### **Cancella cache**

 $\frac{3}{3}$   $\frac{3}{3}$   $\frac{3}{3}$   $\frac{3}{3}$ 

 $\sim$   $\sim$   $\sim$   $\sim$   $\sim$ 

 $\frac{3}{60} - \frac{3}{60} - \frac{3}{60}$ 

 $\frac{8}{100}$ 

 $\frac{8}{6}$   $\frac{8}{6}$ 

 $\frac{8}{3}$   $\frac{8}{3}$   $\frac{8}{3}$ 

 $\frac{3}{6} - \frac{3}{6} - \frac{3}{6} - \frac{3}{6} = \frac{3}{6}$ 

 $\frac{3}{28} - \frac{3}{88} - \frac{3}{88}$ 

È possibile cancellare i dati della cache delle foto facendo clic sul pulsante **"Cancella cache"** nella parte superiore di ogni sotto scheda.

# <span id="page-22-0"></span>**4. Tag**

Per ogni foto o video di Instagram, puoi aggiungere un numero illimitato di tag. Questi tag fotografici possono essere utilizzati per classificare le foto e i video di Instagram.

- ❖ Per aggiungere un tag, basta aprire qualsiasi immagine o video che si desidera da "**Foto e video"** scheda.
- ❖ Immettere i tag. Premi "Invio" dopo ogni tag per aggiungerli alla tua foto o al tuo video.

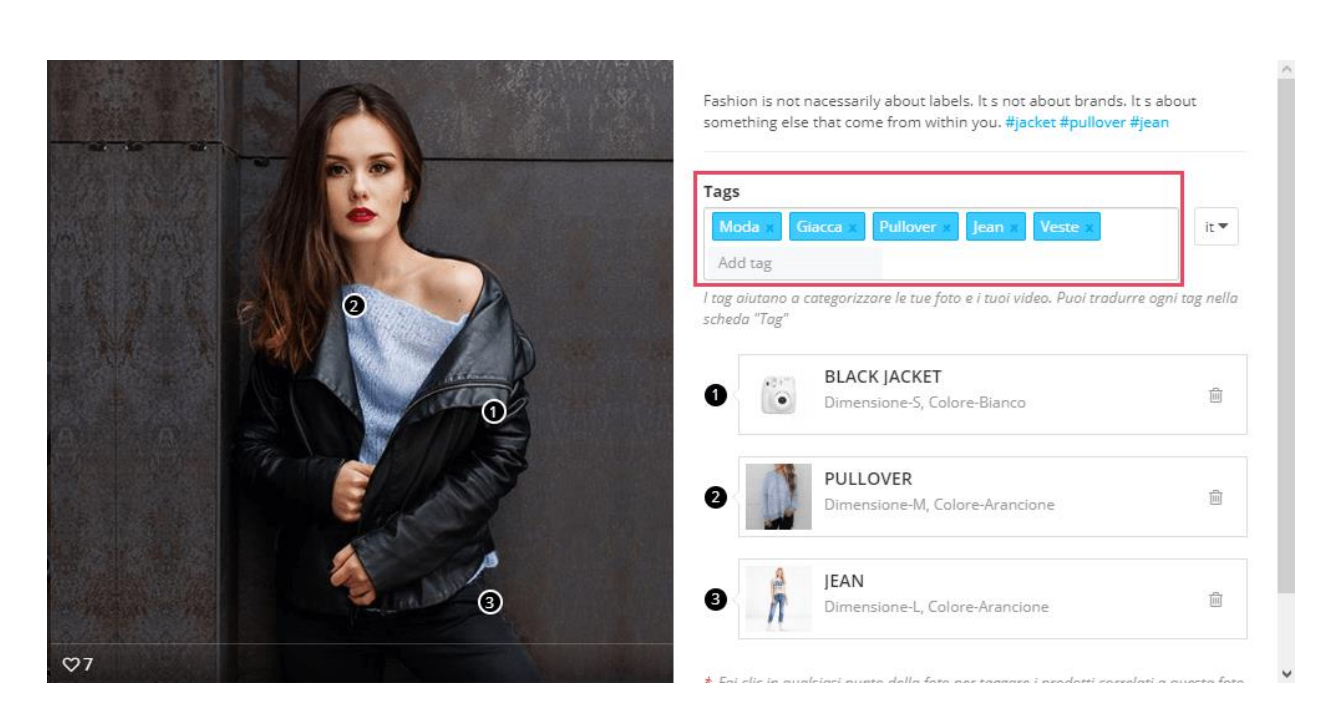

ॢ 。<br>。。

 $\frac{8}{3}$   $\frac{8}{3}$ 

 $-2 - 2 - 2 - 2 - 2$ 

 $\frac{1}{\sqrt{2}}$ 

 $\frac{8}{60}$   $\frac{8}{60}$ 

 $\frac{6}{60} - \frac{6}{60} - \frac{6}{60}$ 

 $\frac{1}{2}$ 

 $\frac{8}{3}$   $\frac{8}{3}$ 

।<br>ஃ

 $\frac{8}{3}$   $\frac{8}{3}$ 

।<br>°° ।<br>ஃ ।<br>∘°  $\frac{1}{2}$ ္ခြ 。<br>。。

 $\frac{3}{6}$   $\frac{3}{6}$ 

 $\frac{3}{60}$   $\frac{3}{60}$   $\frac{3}{60}$ 

 $\frac{1}{20}$  $\frac{1}{20}$ ।<br>॰

ା∟∘

L'elenco di tag può essere visualizzato sulla homepage, pagina della galleria, barra laterale, ecc.

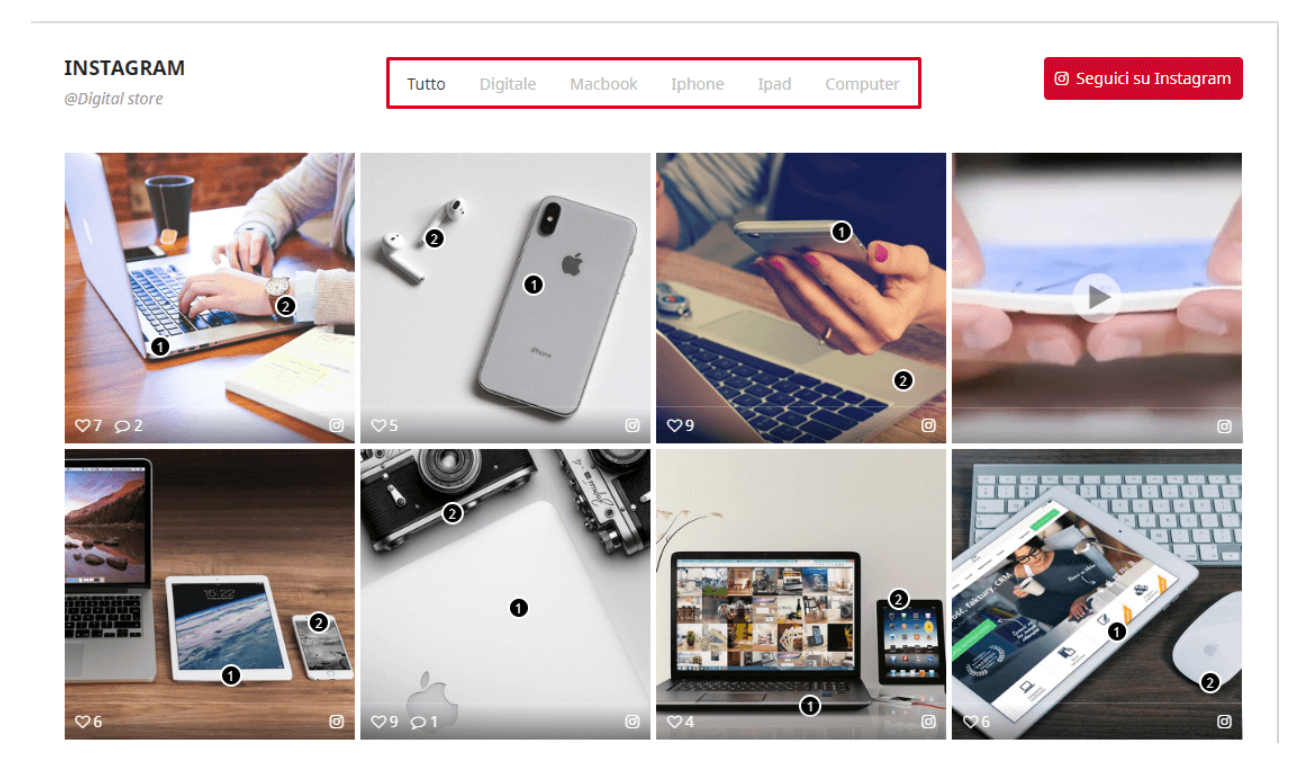

—%——%——%-

**Instagram Shopping Slider** creerà shortcode per ogni tag foto e si può visualizzare foto e video con uno stesso tag su ovunque si desidera utilizzare questo shortcode.

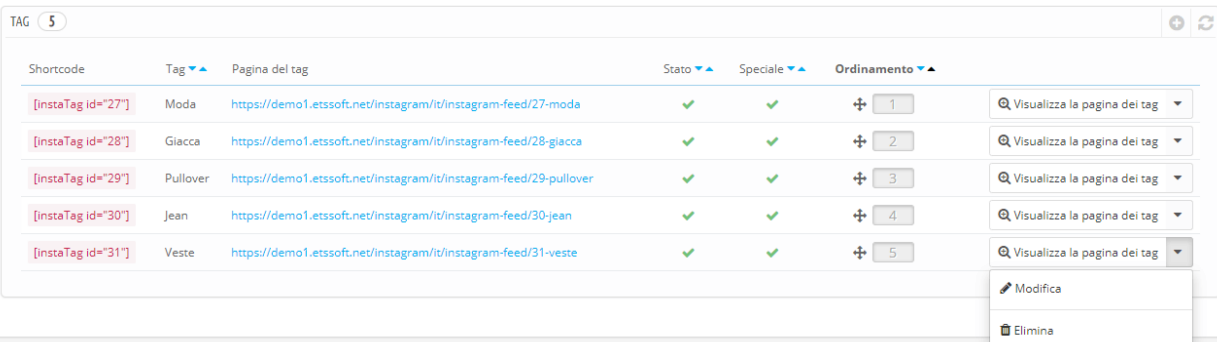

Ad esempio, è possibile inserire tag shortcode nella **Descrizione del prodotto** come l'immagine qui sotto:

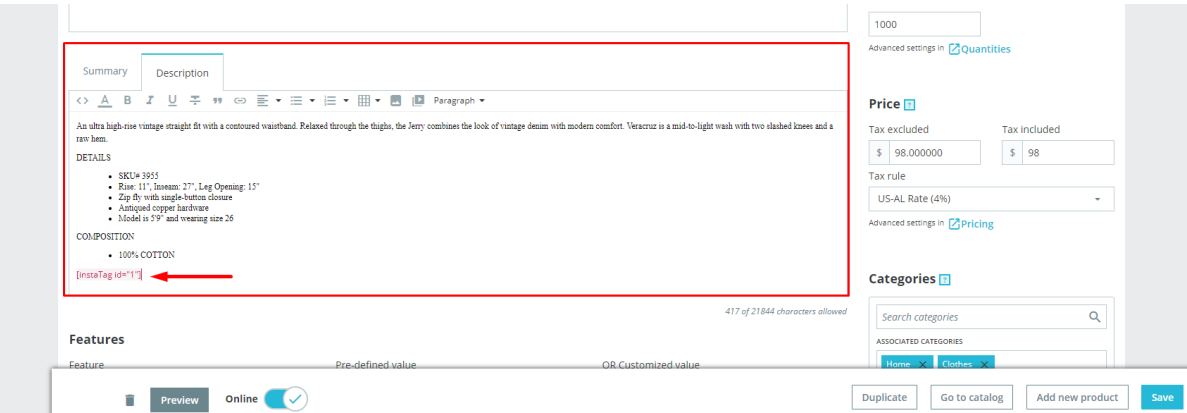

Sul front-end, vedrete un blocco Instagram appare sull'area di descrizione del prodotto.

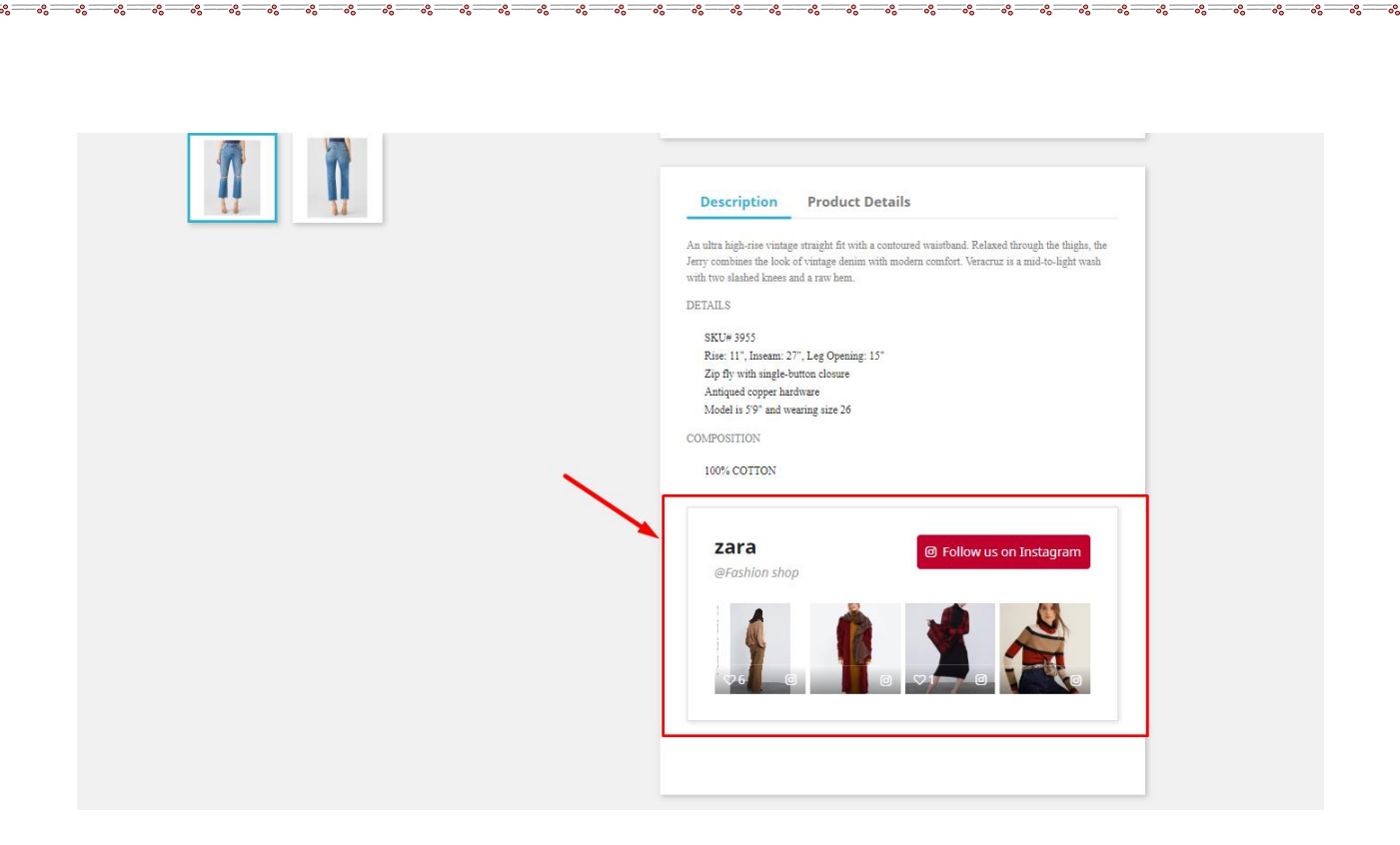

 $\frac{5}{6}$ les<br>00

 $-8 - 8 - 8 - 8 - 8$ 

 Il nostro modulo genera anche una pagina separata per ogni tag foto. Queste pagine di tag sono completamente SEO ottimizzato, è possibile modificare facilmente gli elementi SEO come meta titolo, meta descrizione, meta parola chiave, URL amichevole, ecc. selezionando "**Modifica**" pulsante.

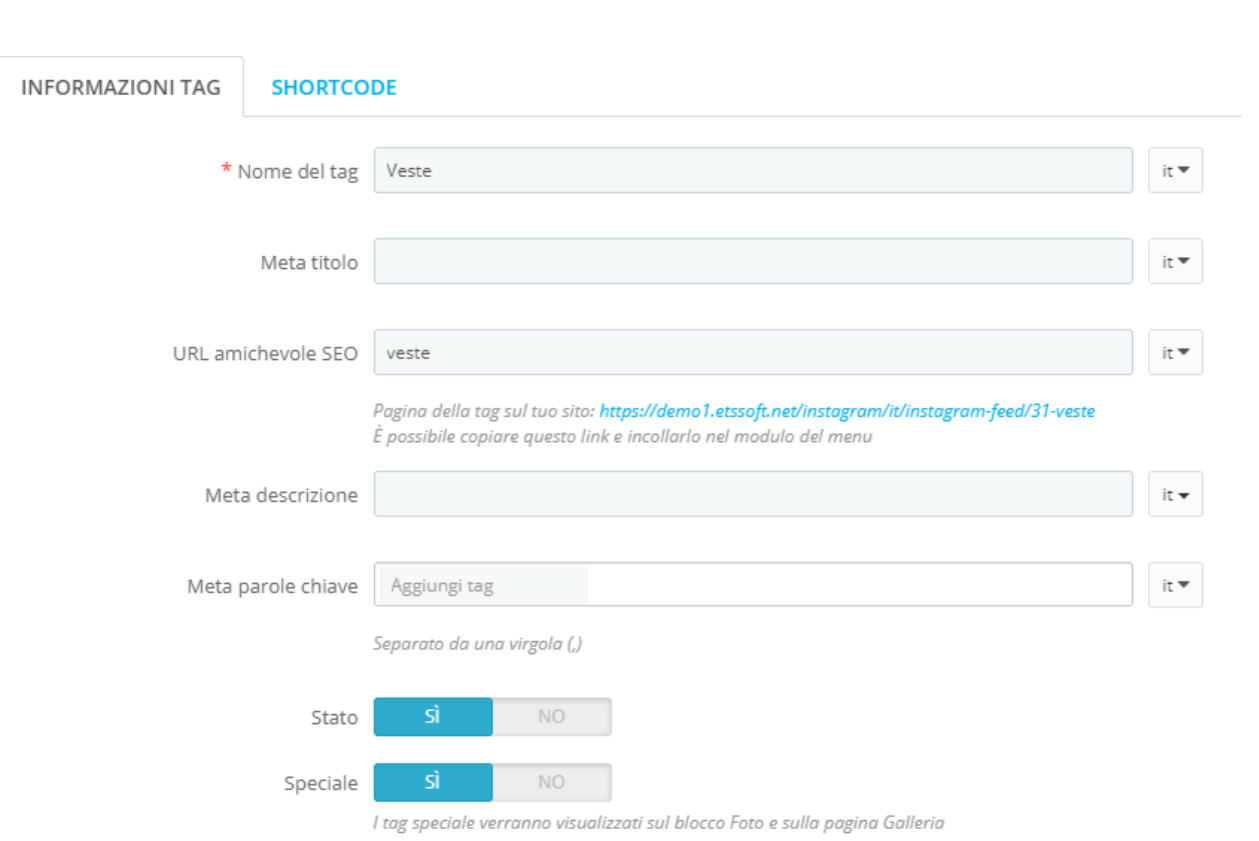

Il nostro modulo offre anche a voi uno strumento di personalizzazione dettagliato per tag shortcode. Puoi decidere in che modo le foto con lo stesso tag verranno visualizzate dove inserisci il shortcode dei tag.

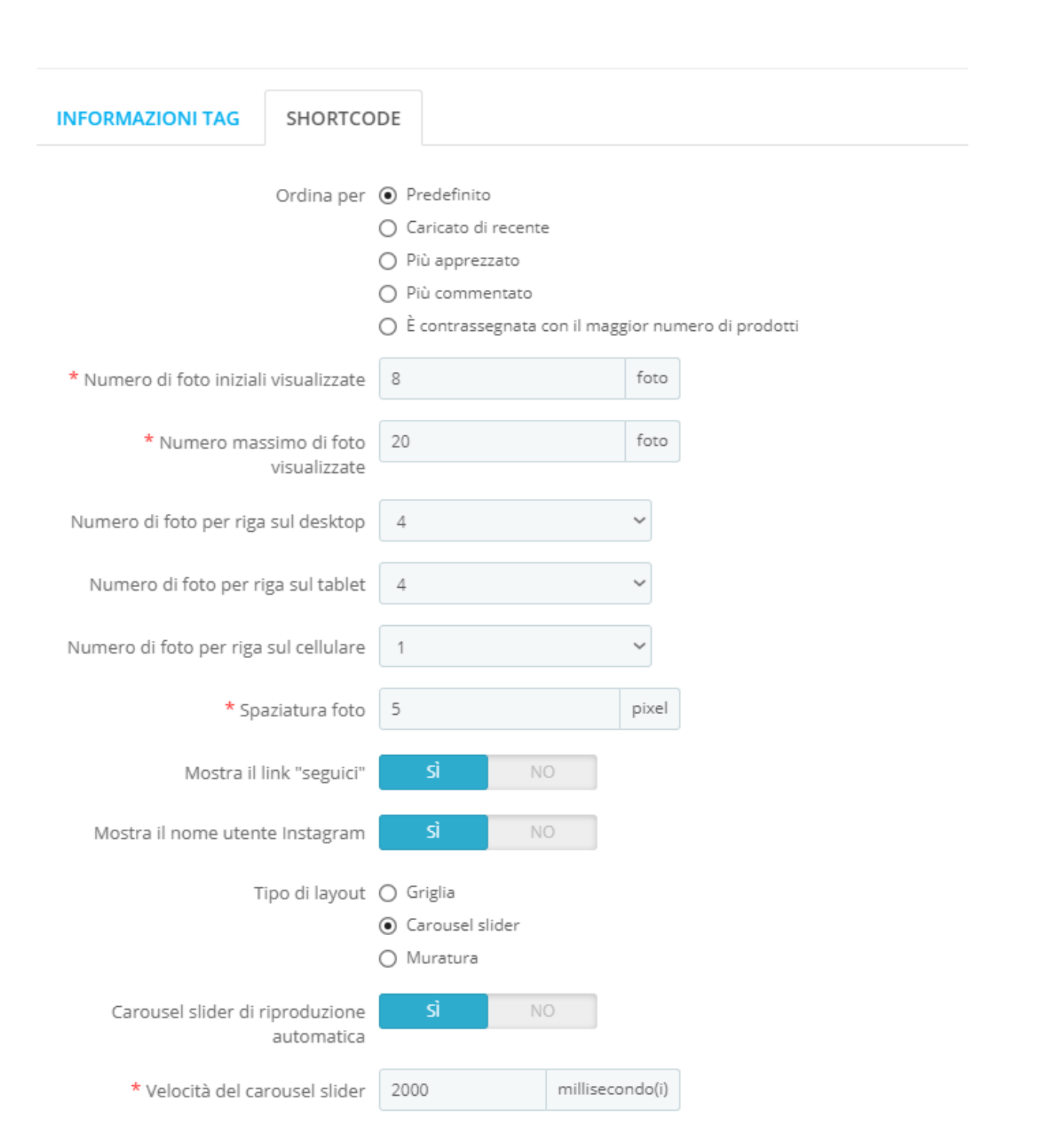

❖ Tipo di layout

È possibile scegliere tra 3 tipi di layout: griglia, carousel slider o muratura.

**La visualizzazione griglia** è il tipo di layout che visualizza gli elementi in una griglia scorrevole bidimensionale.

 $-8 - 8 - 8 - 8 - 8 - 8 - 8 - 8$ 

。。<br>。。

 $\frac{8}{\circ}$   $\frac{8}{\circ}$ 

。<br>。。

 $\frac{8}{\circ}$   $\frac{8}{\circ}$ 

。<br>。。

 $\frac{8}{3}$ 

 $\frac{3}{6}$   $\frac{3}{6}$   $\frac{3}{6}$ 

।<br>ஃ  $\frac{1}{20}$  $\frac{1}{2}$ 

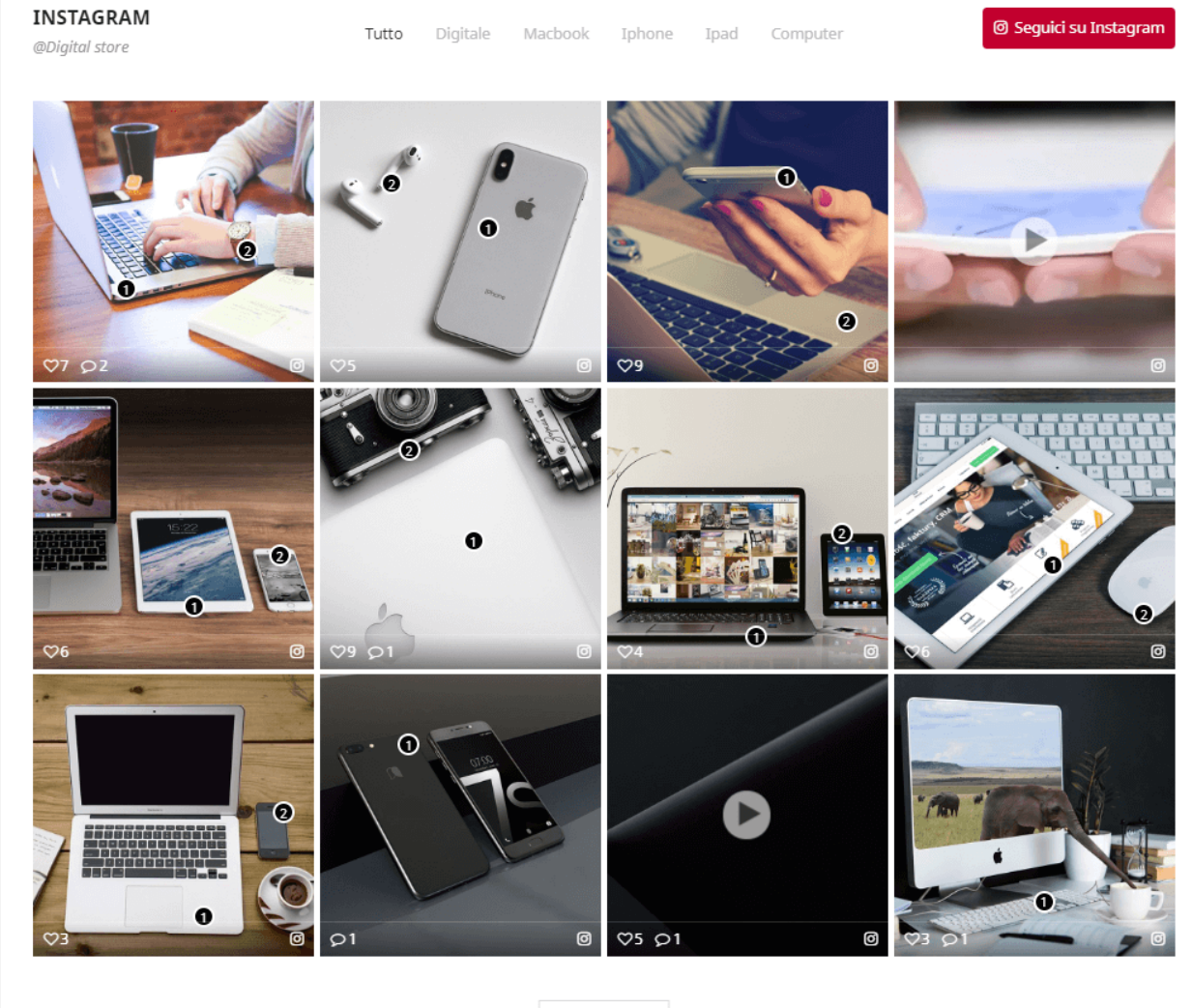

 $\downarrow$ PIÙ FOTO  $\downarrow$ 

 $-30 - 30 - 30 - 30 - 30$ 

Lo **slider carousel** è uno slider reattivo altamente personalizzabile ed elegante.

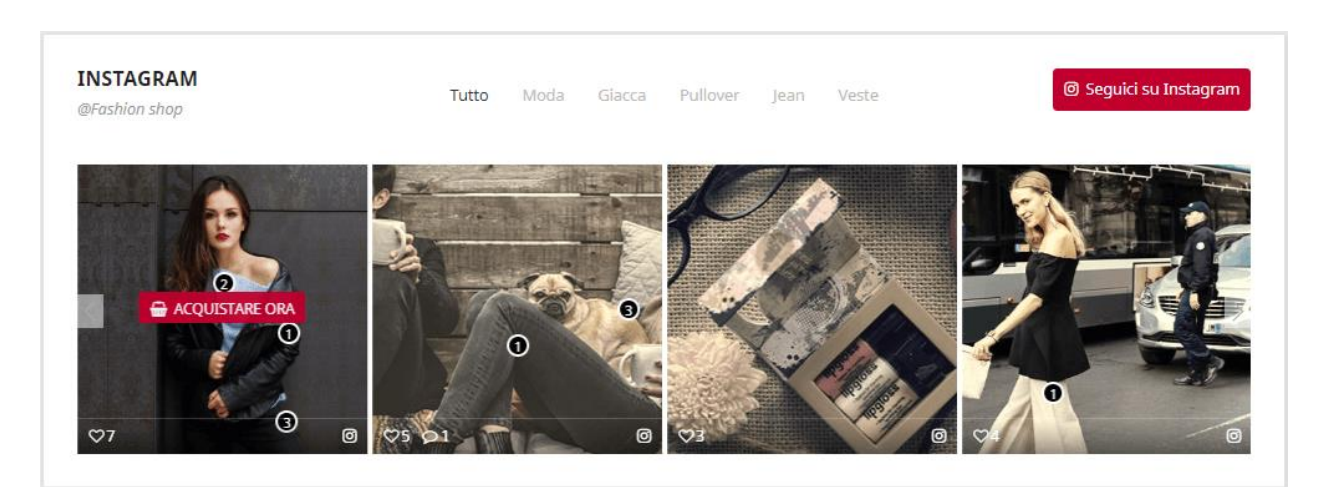

。<br>。。

 $\frac{6}{30} - \frac{6}{30} - \frac{6}{30}$ 

 $\frac{1}{2}$ 

 $\overline{\phantom{a}}$  **La muratura** è una sorta di layout di griglia. Funziona posizionando le foto in posizione ottimale in base allo spazio verticale disponibile. Se si seleziona questo layout, è possibile modificare il numero di colonne che ciascuna immagine occuperà in "**Foto e video**" etichetta.

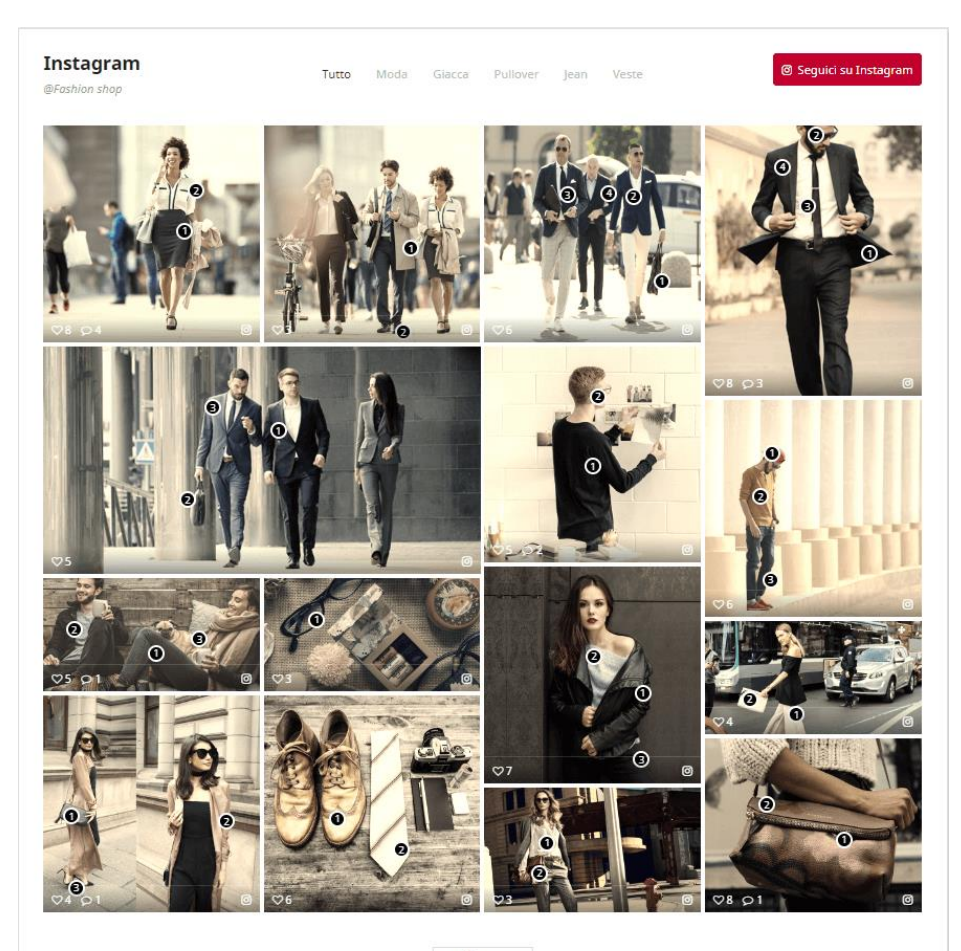

 $\downarrow$  PIÙ FOTO  $\downarrow$ 

#### **Modificare le dimensioni della foto in layout muratura**

 $\frac{3}{6}$   $\frac{3}{6}$   $\frac{3}{6}$ 

 $\frac{1}{2}$ 

 $\frac{8}{20}$ 

 $\frac{8}{9}$   $\frac{8}{9}$ 

 $\frac{8}{6}$   $\frac{8}{6}$ 

 $\frac{8}{6}$   $\frac{8}{6}$ 

 $5^{\circ}$   $\frac{\circ}{\circ}$ 

Quando si configura "**la pagina di tag**" o "**la pagina della galleria**" in layout di muratura, non ha altezza della riga fisse. Le foto saranno in posizione ottimale in base allo spazio verticale disponibile. Per regolare la dimensione della foto, è necessario attenersi alla seguente procedura:

❖ Spostare il puntatore del mouse sull'icona quadrata nella parte inferiore di una foto che si desidera regolare.

 $-\frac{3}{6}-\frac{3}{6}-\frac{3}{6}-\frac{3}{6}-\frac{3}{6}-\frac{3}{6}-\frac{3}{6}-\frac{3}{6}-\frac{3}{6}-\frac{3}{6}-\frac{3}{6}-\frac{3}{6}-\frac{3}{6}-\frac{3}{6}-\frac{3}{6}$ 

❖ Mostrerà 3 opzioni: la dimensione della colonna 1, la dimensione della colonna 2 e la dimensione della colonna 3 – Ciò significa che la foto occuperà 1, 2 o 3 colonne nel layout.

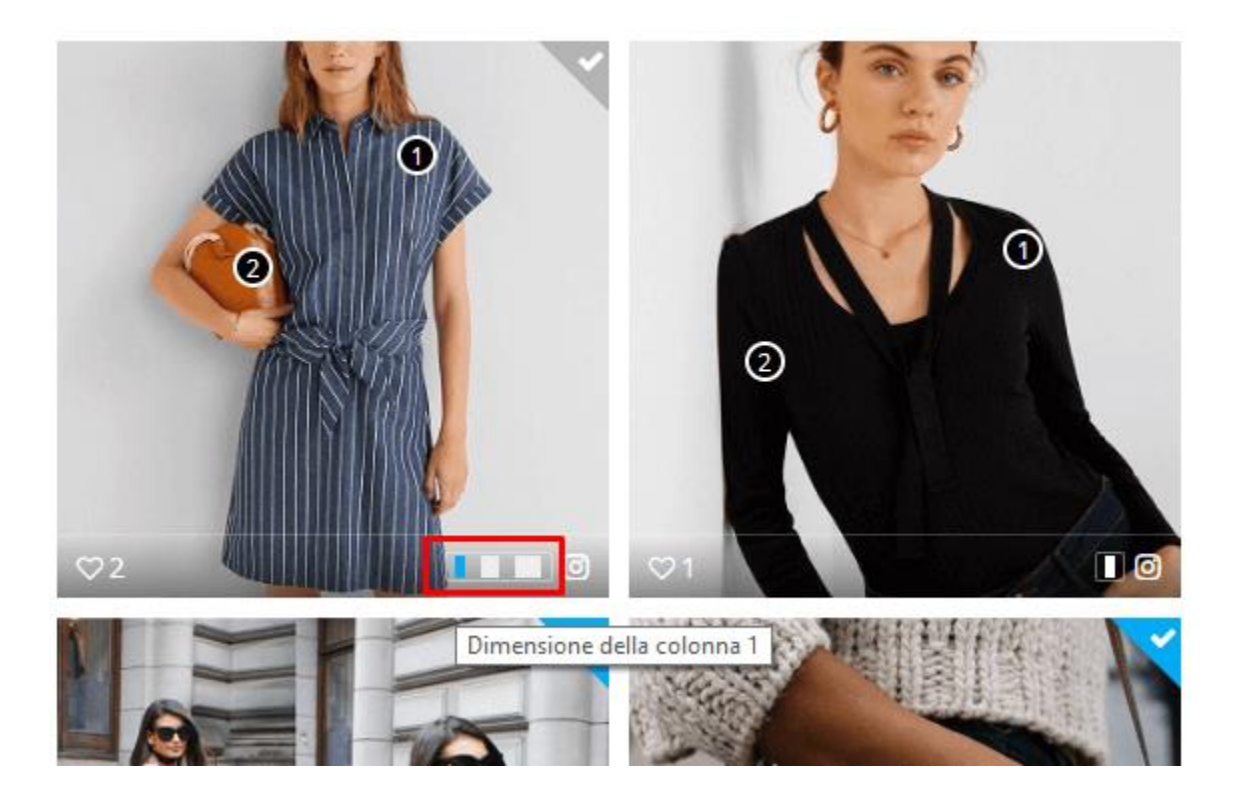

❖ Selezionare la dimensione desiderata e fare clic su "Salva" per terminare.

# <span id="page-31-0"></span>**5. Impostazioni**

# **5.1. Generale**

In questa sotto scheda troverete opzioni di impostazione generale per **Instagram Shopping Slider**:

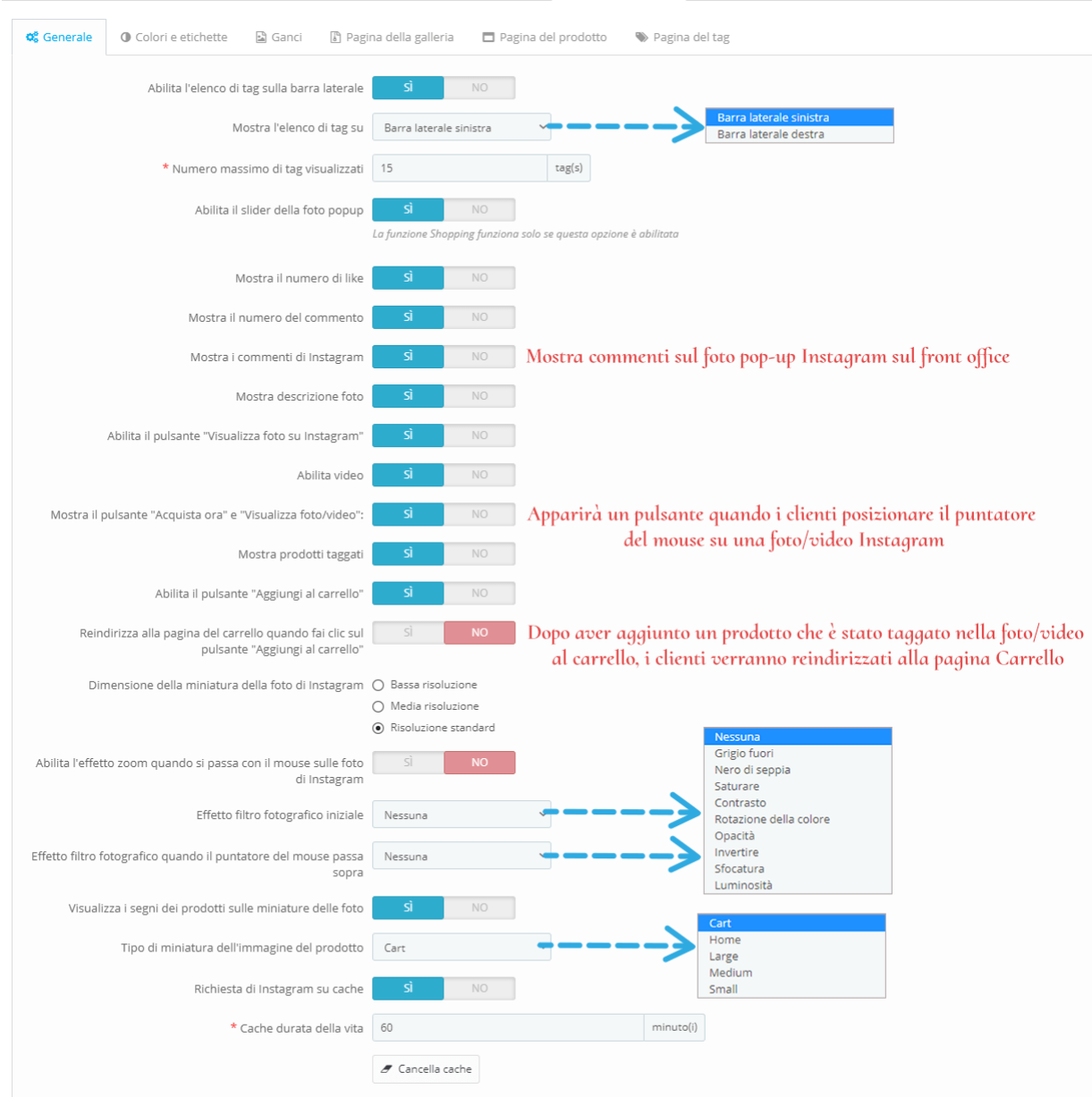

# ❖ Slider fotografico pop-up

 $\frac{3}{60} - \frac{9}{60} - \frac{9}{60}$ 

 $\frac{3}{60} - \frac{3}{60} - \frac{3}{60}$ 

 $\frac{6}{3}$   $\frac{6}{3}$ 

 $\frac{3}{6} - \frac{3}{6} - \frac{3}{6} - \frac{3}{6} = \frac{3}{6}$ 

 $\frac{8}{100}$ 

La tua foto/video Instagram verrà visualizzata su un bellissimo slider pop-up a comparsa con le informazioni dettagliate e i prodotti taggati (se disponibili). Ricordati di abilitare questa opzione in modo che i tuoi clienti possano acquistare i prodotti sulle tue foto di Instagram.

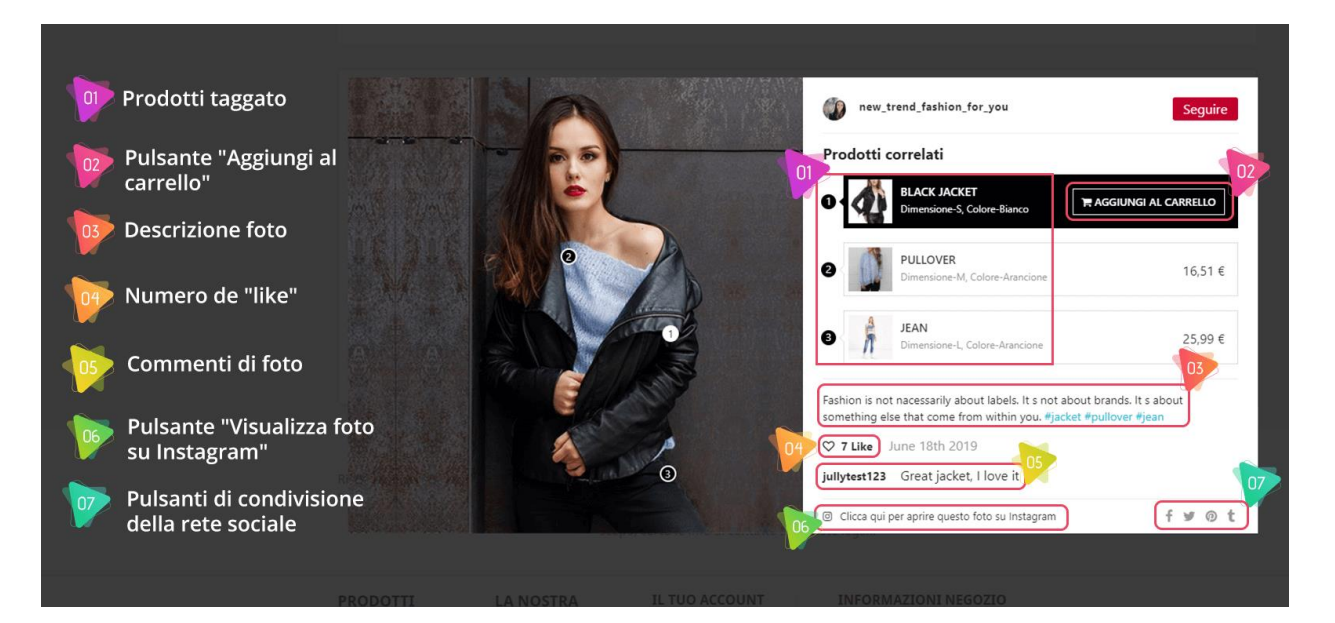

❖ Mostra il pulsante "Acquista ora" e "Visualizza foto/video"

Se abiliti questa opzione, quando i clienti posizionano il puntatore del mouse su una foto/video Instagram sul front office, viene visualizzato un pulsante. Dipende dallo stato dell'oggetto, l'etichetta del pulsante varierà. Puoi impostare l'etichetta del pulsante per ogni caso nella sotto scheda "**Colori e etichette**".

Instagram @Fashion shop

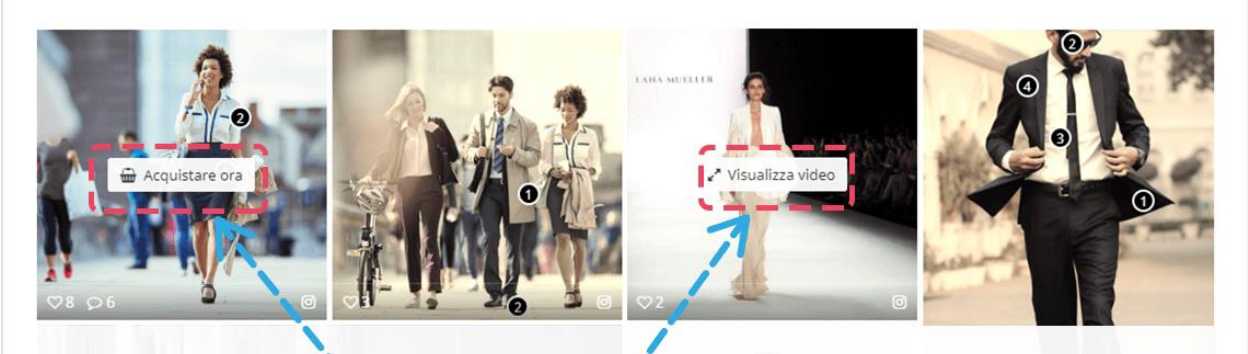

Tutto

@ Seguici su Instagram

 $-\frac{3}{2}-\frac{3}{2}-\frac{$ 

L'etichetta del pulsante cambierà in base allo stato dell'oggetto (ad esempio, se una foto/video ha taggato prodotti, l'etichetta del pulsante sarà "Acquista ora")

# ❖ Taggato prodotti

Quando si apre una foto, i prodotti contrassegnati vengono visualizzati sul lato destro dell'immagine. Per impostazione predefinita, i contrassegni sono numerati e hanno un colore nero.

È possibile nascondere i prodotti contrassegnati o modificare il colore del contrassegno prodotto nella scheda **"Colori e etichette"**. I marchi di prodotto appaiono anche sulle miniature delle foto, ma se vuoi mostrare immagini nitide, non esitare a disabilitare questa opzione.

#### ❖ Cache di Instagram

Cache è un componente che archivia i dati in modo che le richieste future di tali dati possano essere servite più rapidamente. Ti suggeriamo di attivare l'opzione **"Richiesta di Instagram su cache"** per ottimizzare il tempo di processo. Inoltre, è possibile modificare la durata della cache (il valore predefinito è 60 minuti).

# **5.2. Colori e etichette**

 $\frac{1}{2}$ 。<br>。。

 $\frac{8}{6}$   $\frac{8}{6}$ 

္တီ 。。<br>。。  $\overline{\phantom{0}}$  $\frac{1}{20}$ |<br>。。

 $\frac{8}{30}$ 

 $\frac{3}{6}$   $\frac{3}{6}$   $\frac{3}{6}$ 

।<br>°°

 $-\frac{3}{50} - \frac{3}{50} - \frac{3}{50} - \frac{3}{50} - \frac{3}{50} - \frac{3}{50}$ 

 $\frac{36}{100} - \frac{36}{100} - \frac{36}{100}$ 

。<br>。。

 $\frac{8}{\circ}$   $\frac{8}{\circ}$ 

 $\frac{1}{20}$ 

 $\frac{8}{6}$   $\frac{8}{6}$ 

 $\frac{1}{2}$ 

।<br>∘°

 $\frac{8}{\circ}$   $\frac{8}{\circ}$ 

 $\frac{8}{\circ}$   $\frac{8}{\circ}$ 

 $\frac{8}{6}$   $\frac{8}{6}$ 

 $\frac{1}{\sigma_0}$ ।<br>°°

 $\frac{1}{2}$  $\frac{1}{2}$ ॢ In questa sotto scheda, si è in grado di modificare l'etichetta del pulsante popup e colori di altri elementi come il colore pulsante popup, sfondo marchio di prodotto, colore del marchio di prodotto, ecc.

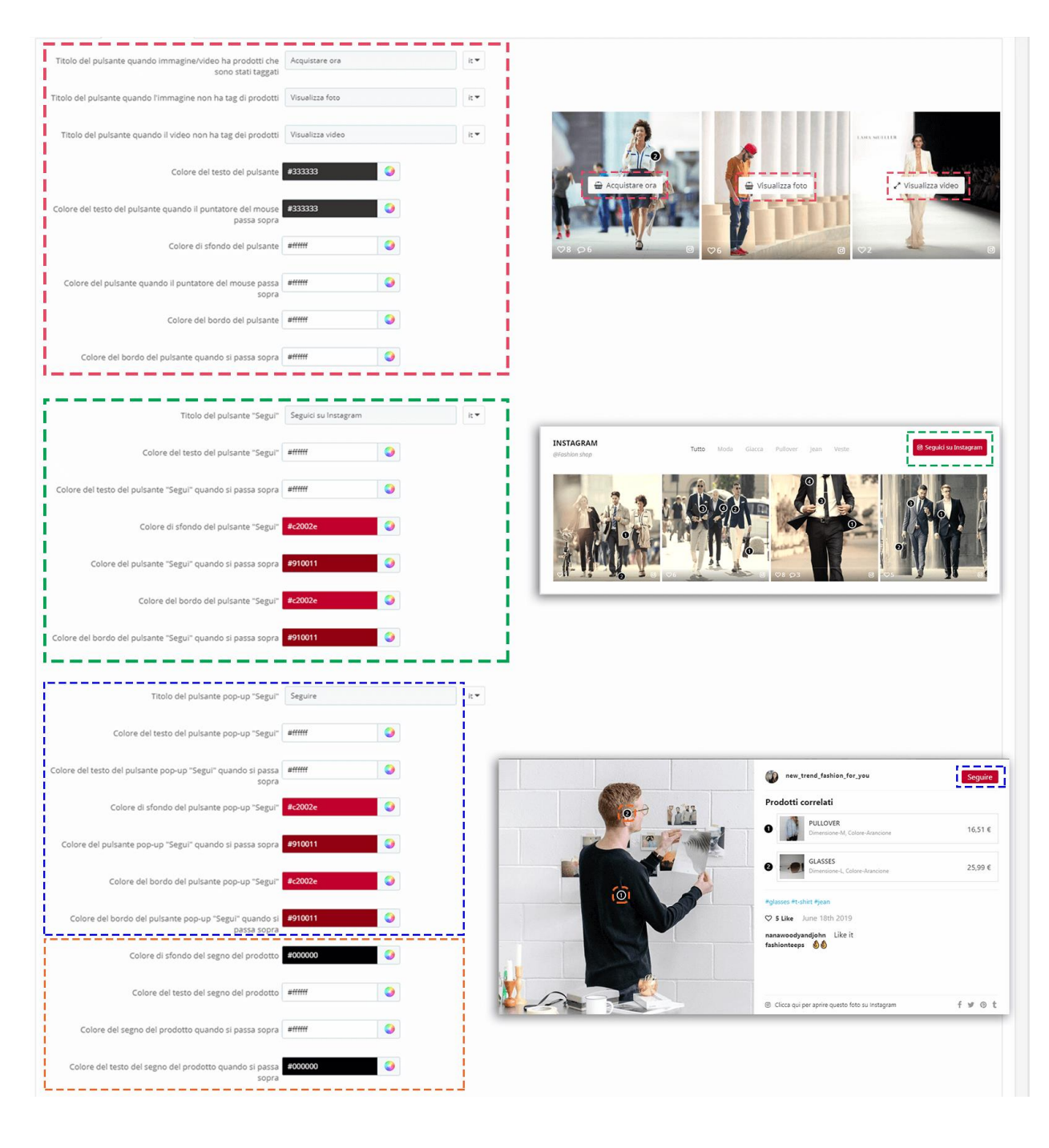

 $-30 - 30 - 30 - 30 - 30 - 30$ 

## **5.3. Ganci**

È possibile inserire blocchi fotografici Instagram in vari luoghi. Per impostazione predefinita, apparirà nella Casa.

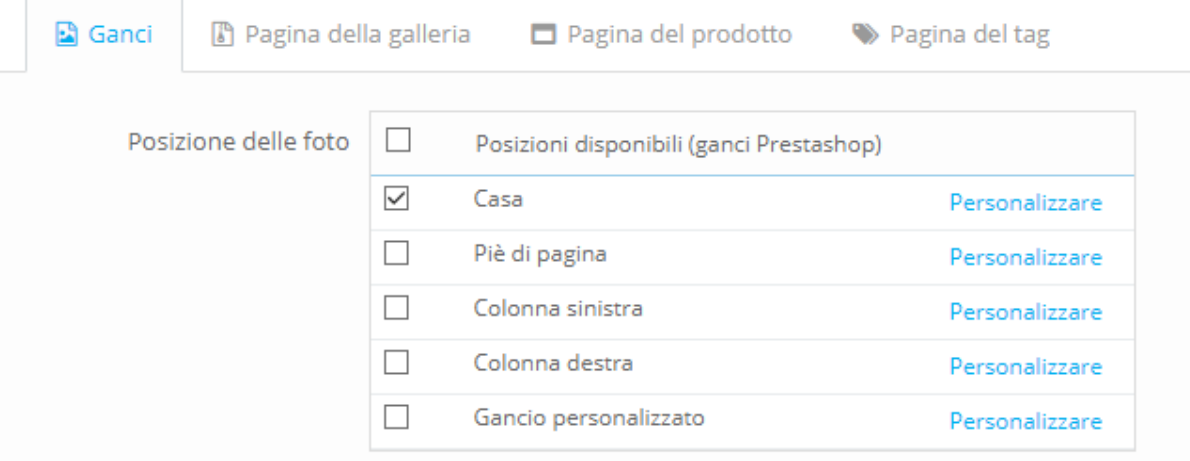

PrestaShop già supportato il nostro modulo per visualizzare su queste posizioni seguenti: Home page, piè di pagina, colonna di sinistra e colonna di destra, ma se si desidera presentare **Instagram Shopping Slider** modulo in altre posizioni, sarà necessario aggiungere ganci personalizzato nel file di modello (file **.tpl**).

Ad esempio, nella foto qui sotto mostriamo **Instagram Shopping Slider** sulla pagina categoria, sopra l'area prodotti.

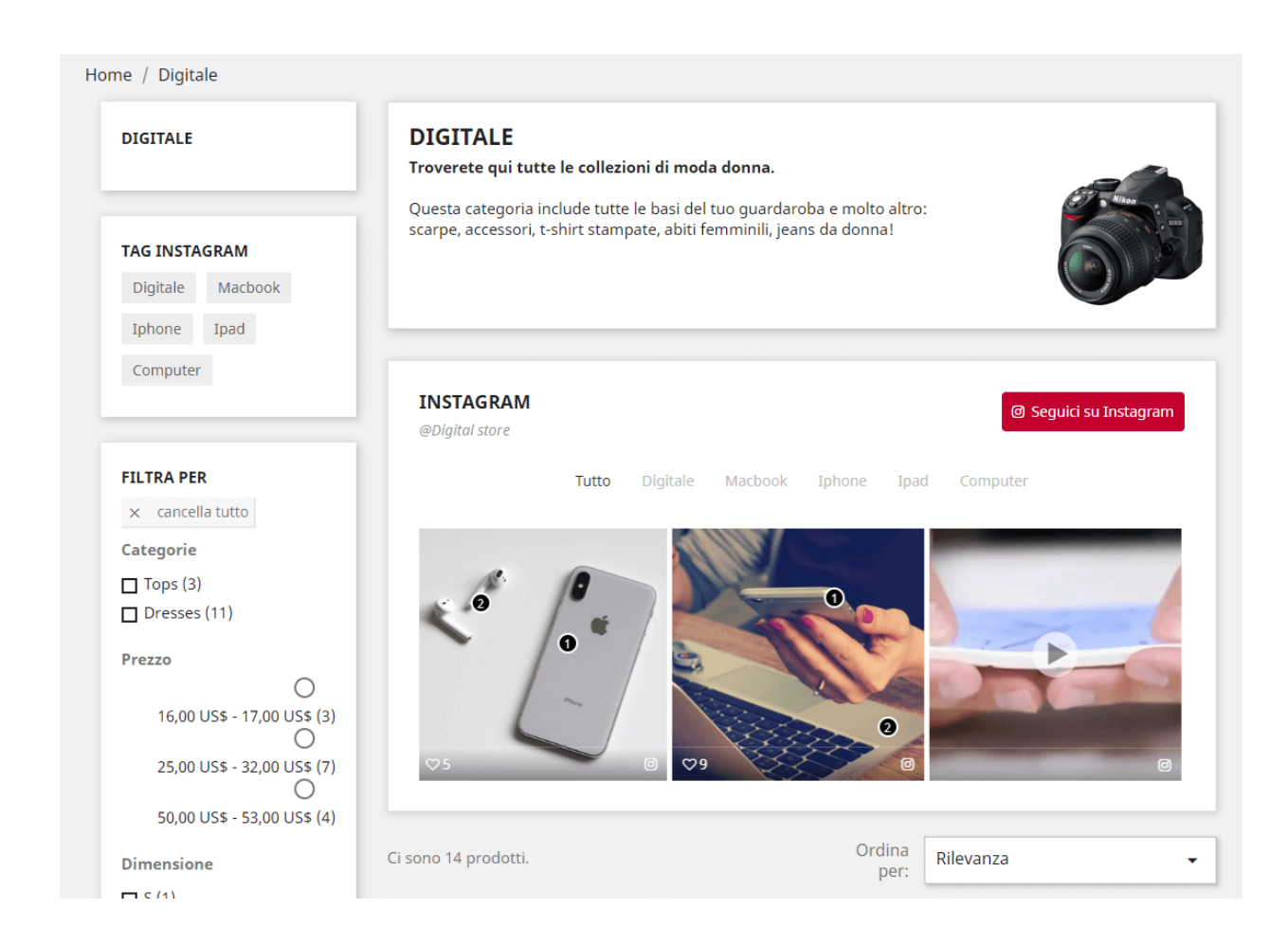

 $-\frac{3}{6}$   $-\frac{3}{6}$   $-\frac{3}{6}$   $-\frac{3}{6}$   $-\frac{3}{6}$   $-\frac{3}{6}$   $-\frac{3}{6}$   $-\frac{3}{6}$   $-\frac{3}{6}$ 

Torna alla scheda **"Ganci"**, seleziona "Gancio personalizzato".

 $\frac{5}{20}$ l.

।<br>∘°

 $\overline{\phantom{a}}$ 

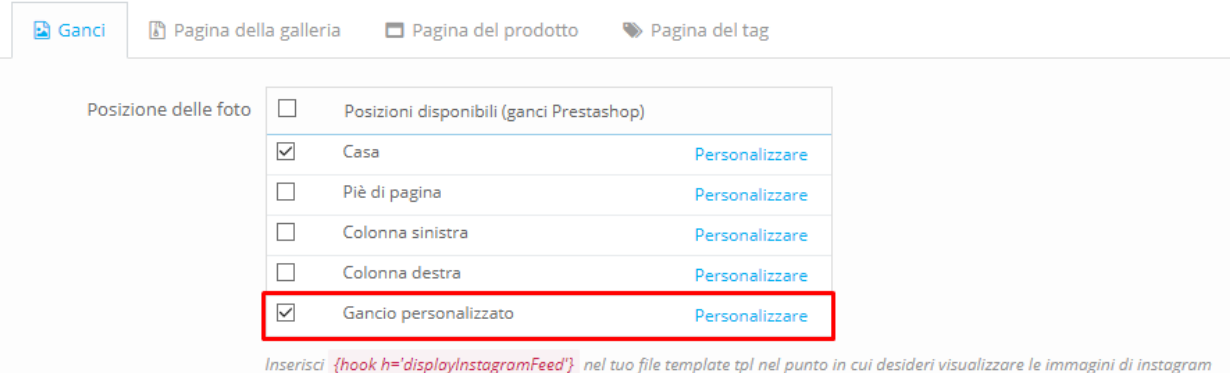

Copiare la riga *{hook h ='displayInstagramFeed'}* e incollarla nel file "category.tpl".

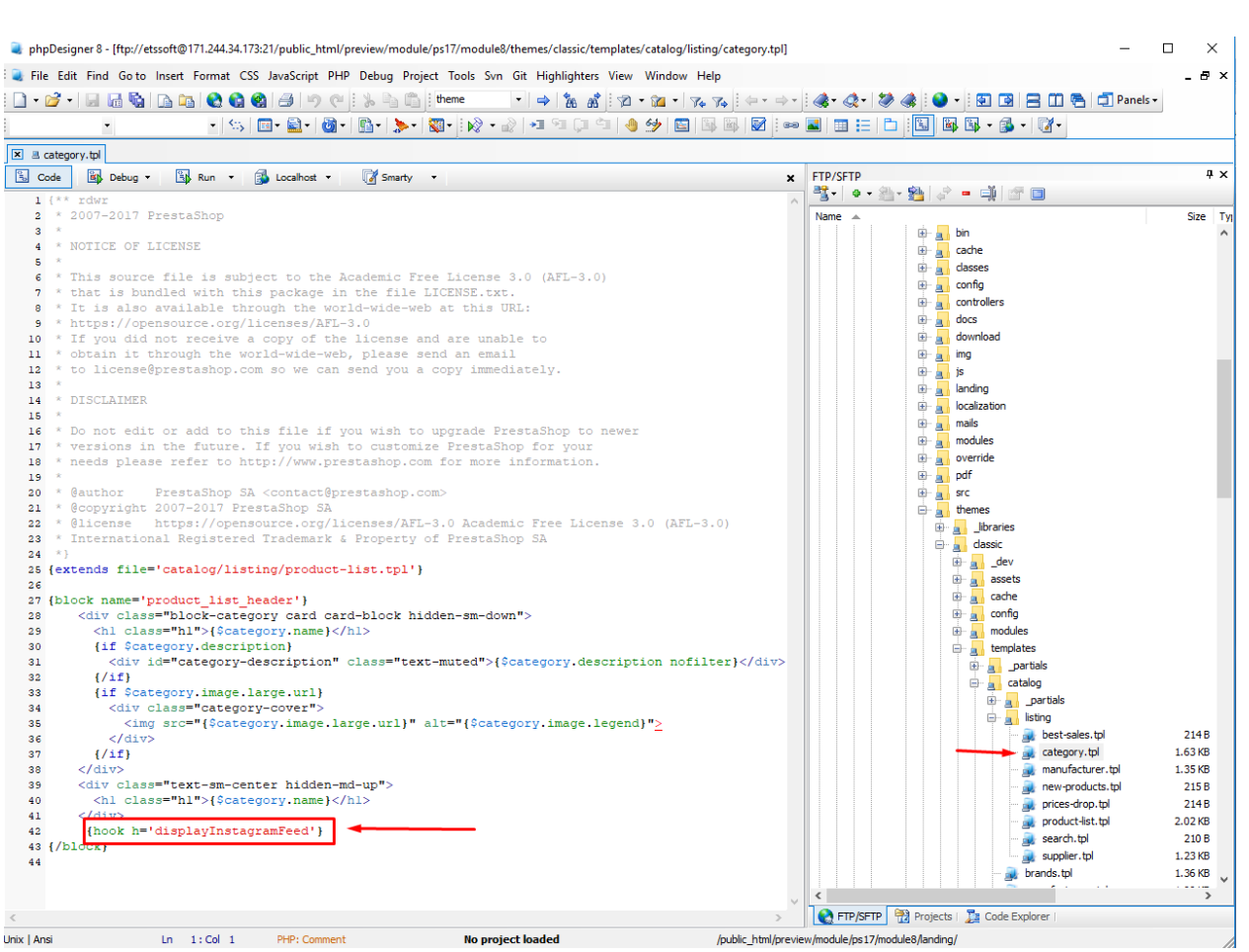

Per gestire come le foto di Instagram verranno visualizzate in ogni posizione, si prega di aprire il popup **"Personalizza gancio"** facendo clic su "Personalizza".

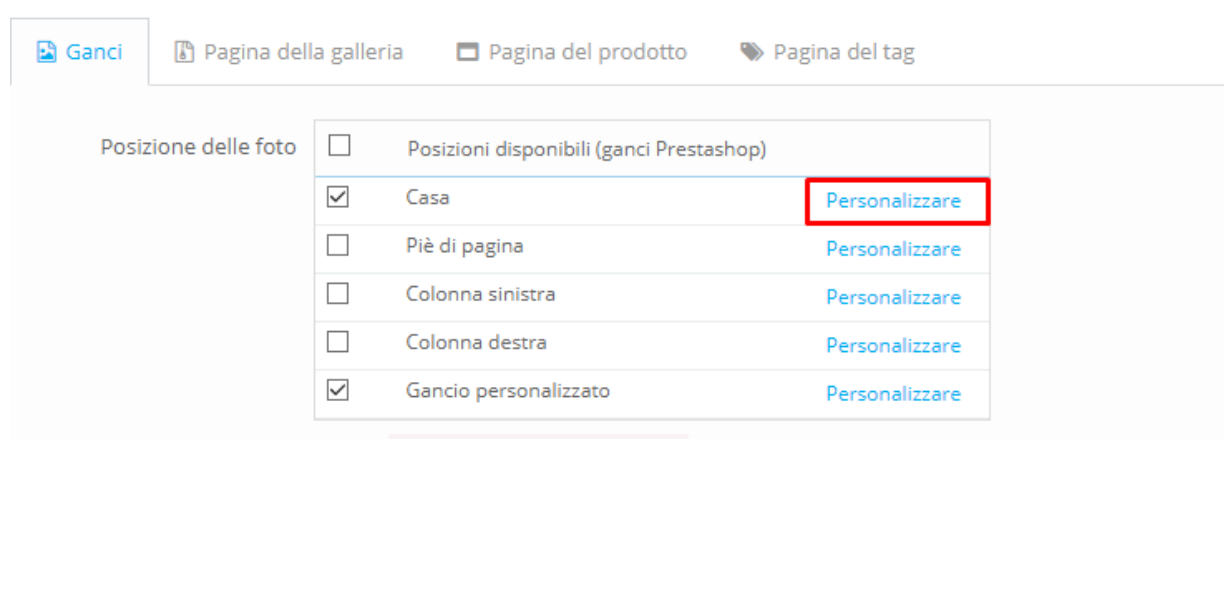

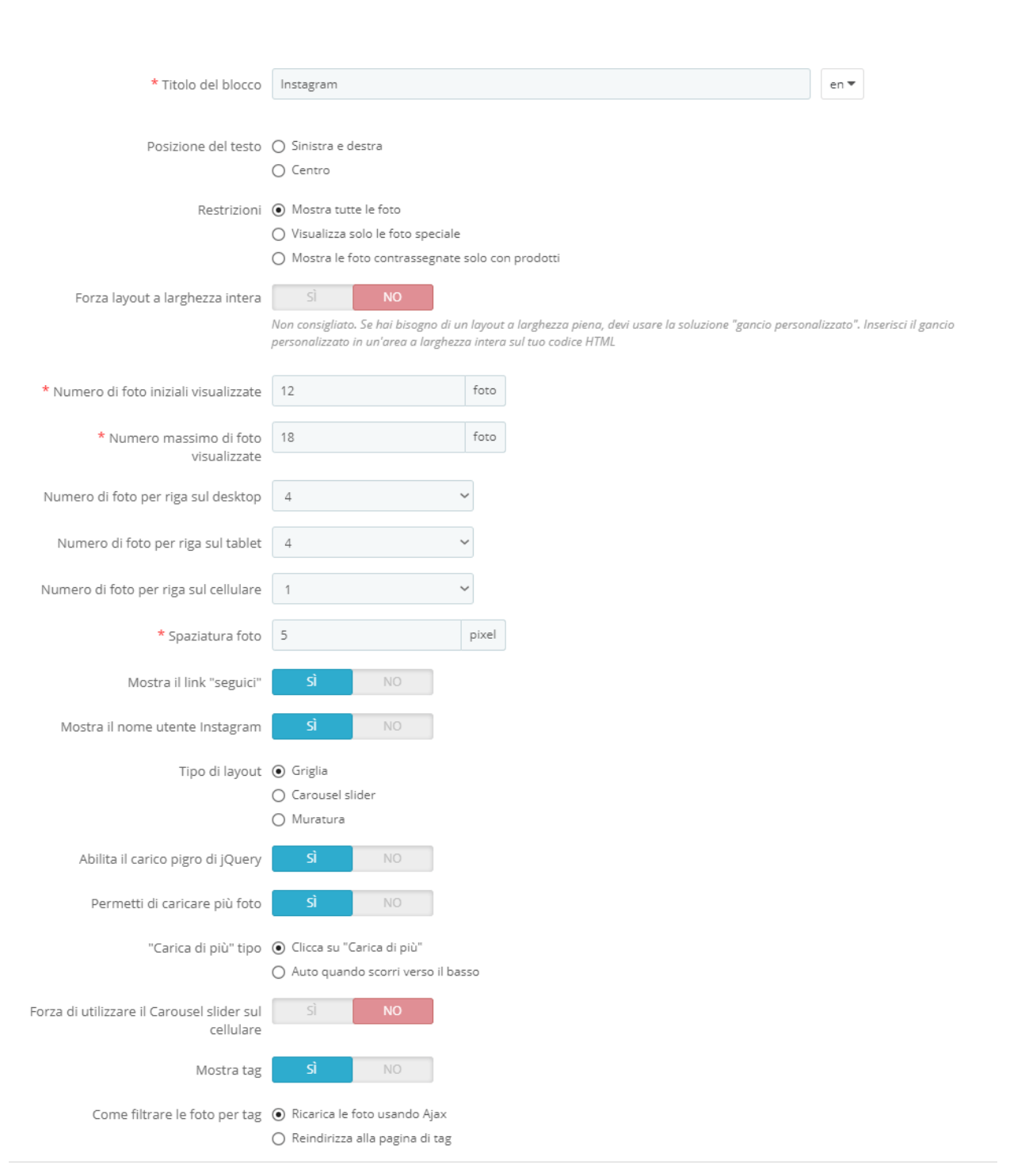

# ❖ Posizione del testo

Puoi cambiare la posizione del titolo del blocco Instagram, il nome Instagram e il testo "Seguici" sul front office.

 $-80 - 80$ 

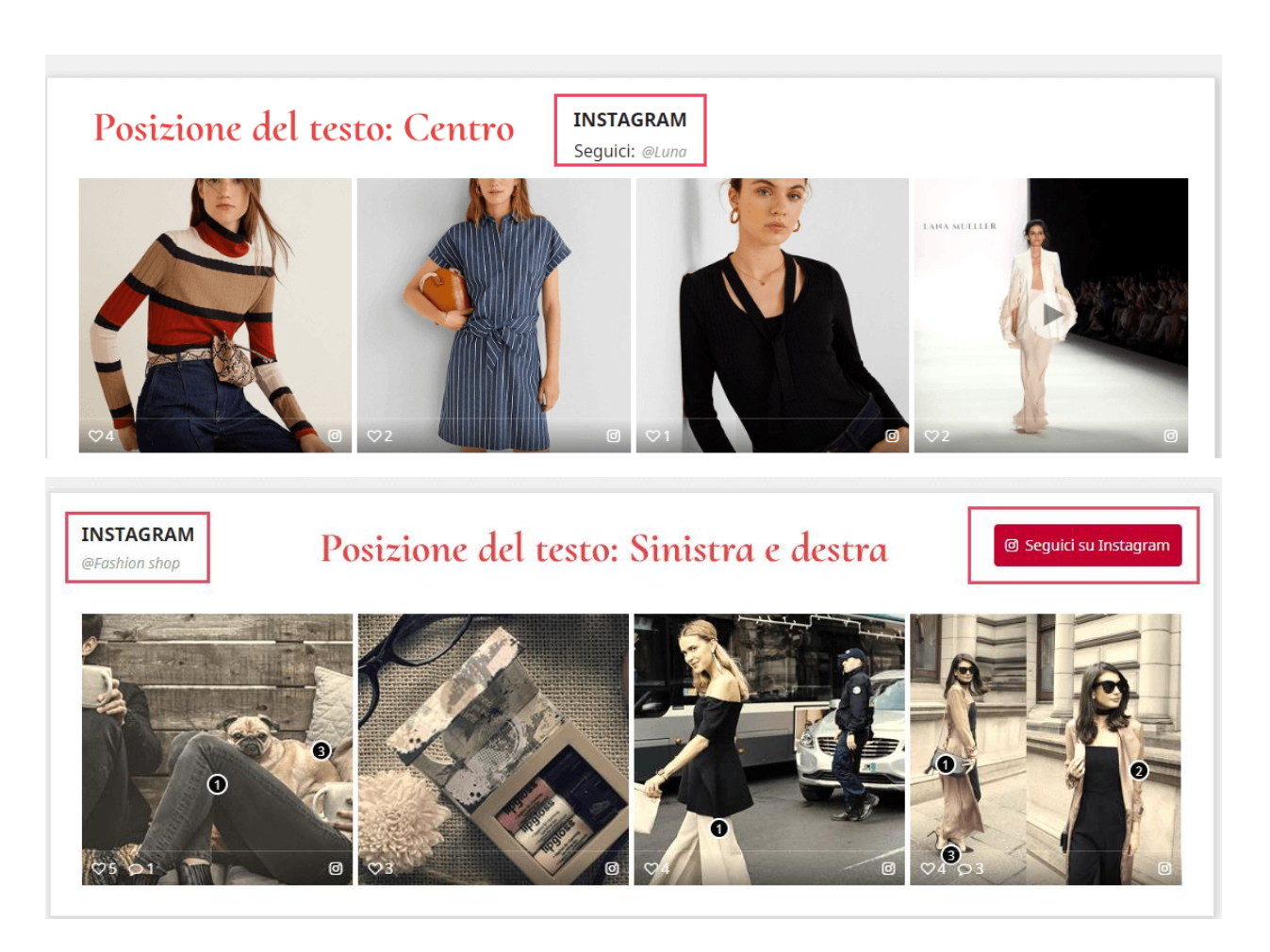

❖ Forza layout a larghezza intera

Blocco foto si diffonderà per riempire la larghezza del sito Web se si abilita questa opzione. Non consigliamo questa impostazione, se hai bisogno di layout a larghezza intera, forse "Gancio personalizzato" sarà una soluzione più efficiente.

❖ Quantità di foto

<u> °° 5° ° 5° ° 5° </u>

္တီ 。。<br>。。

 $\frac{8}{3}$ 

 $s_0^o = s_0^o = s_0^o = s_0^o = s_0^o = s_0^o = s_0^o = s_0^o = s_0^o = s_0^o = s_0^o = s_0^o = s_0^o = s_0^o = s_0^o = s_0^o = s_0^o = s_0^o = s_0^o = s_0^o = s_0^o = s_0^o = s_0^o = s_0^o = s_0^o = s_0^o = s_0^o = s_0^o = s_0^o = s_0^o = s_0^o = s_0^o = s_0^o = s_0^o = s_0^o = s_0^o = s_0^$ 

 $\frac{1}{2}$ 

È possibile impostare il numero di foto visualizzate sul blocco e quante foto per riga verranno visualizzate su dispositivi diversi. Si può impostare possibilità lo spazio tra foto, il valore predefinito è di 5 pixel.

❖ Forza di utilizzare lo slider carousel sul cellulare

Se abiliti questa opzione, nonostante il tipo di layout selezionato, il blocco Instagram verrà visualizzato su uno slider carousel del carosello su dispositivi mobili.

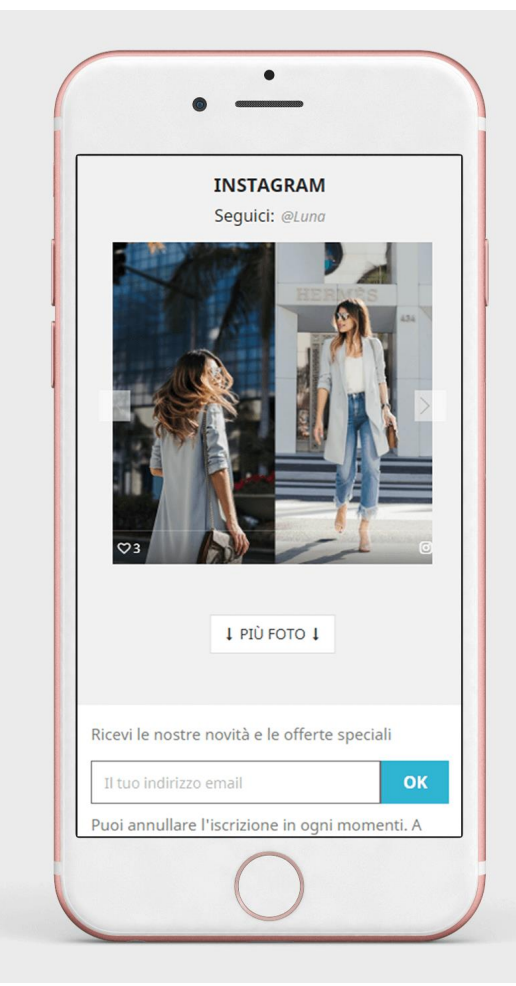

# ❖ Abilitare/disabilita foto tag

 $\frac{3}{6}$   $\frac{9}{6}$   $\frac{9}{6}$ 

 $\frac{3}{6}$   $\frac{3}{6}$   $\frac{3}{6}$   $\frac{3}{6}$ 

<u>. . . . . . . . .</u>

।<br>∘°

È possibile scegliere di visualizzare i tag foto o nasconderli e come filtrare le foto per tag: ricaricare le foto utilizzando Ajax o reindirizzare a Pagina della tag.

 $-\frac{3}{28} - \frac{3}{28} - \frac{3}{28} - \frac{3}{28} - \frac{3}{28} - \frac{3}{28} - \frac{3}{28} - \frac{3}{28} - \frac{3}{28} - \frac{3}{28}$ 

# **5.4. Pagina della galleria**

Puoi personalizzare il modo in cui le foto e i video di Instagram verranno visualizzati nella pagina galleria.

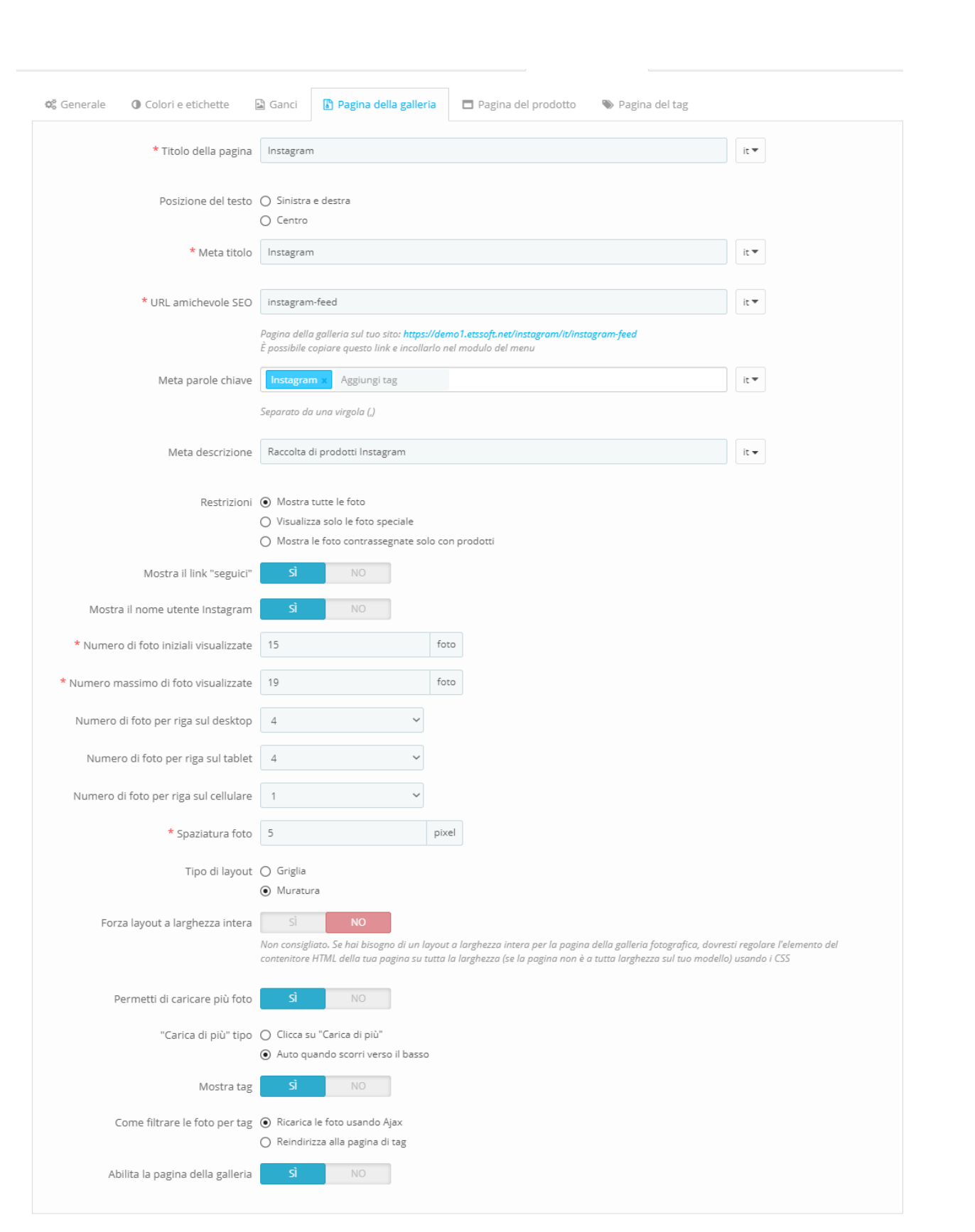

❖ Abilita il carico pigro di jQuery

l.

 $\frac{1}{2}$ 

|<br>。。

l.

Il carico lazy è uno script veloce, leggero e flessibile. Attivalo per velocizzare il tuo Web caricando le immagini solo quando entrano nell'area visualizzabile.

### **5.5. Pagina del prodotto**

္တီ

 $\frac{3}{60}$   $\frac{3}{60}$   $\frac{3}{60}$   $\frac{3}{60}$   $\frac{3}{60}$   $\frac{3}{60}$ 

 $\frac{3}{60} - \frac{3}{60} - \frac{3}{60}$ 

。<br>。。

 $\frac{8}{\circ}$   $\frac{8}{\circ}$ 

。。<br>。。

 $\frac{8}{9}$   $\frac{8}{9}$ 

 $\frac{3}{6}$   $\frac{3}{6}$   $\frac{3}{6}$   $\frac{3}{6}$ 

 $\frac{3}{6}$   $\frac{3}{6}$   $\frac{3}{6}$   $\frac{3}{6}$ 

।<br>॰ Dopo aver taggato i prodotti nelle foto di Instagram, in ogni pagina di prodotto un settore contiene tutte le immagini con quel prodotto che verrà visualizzato.

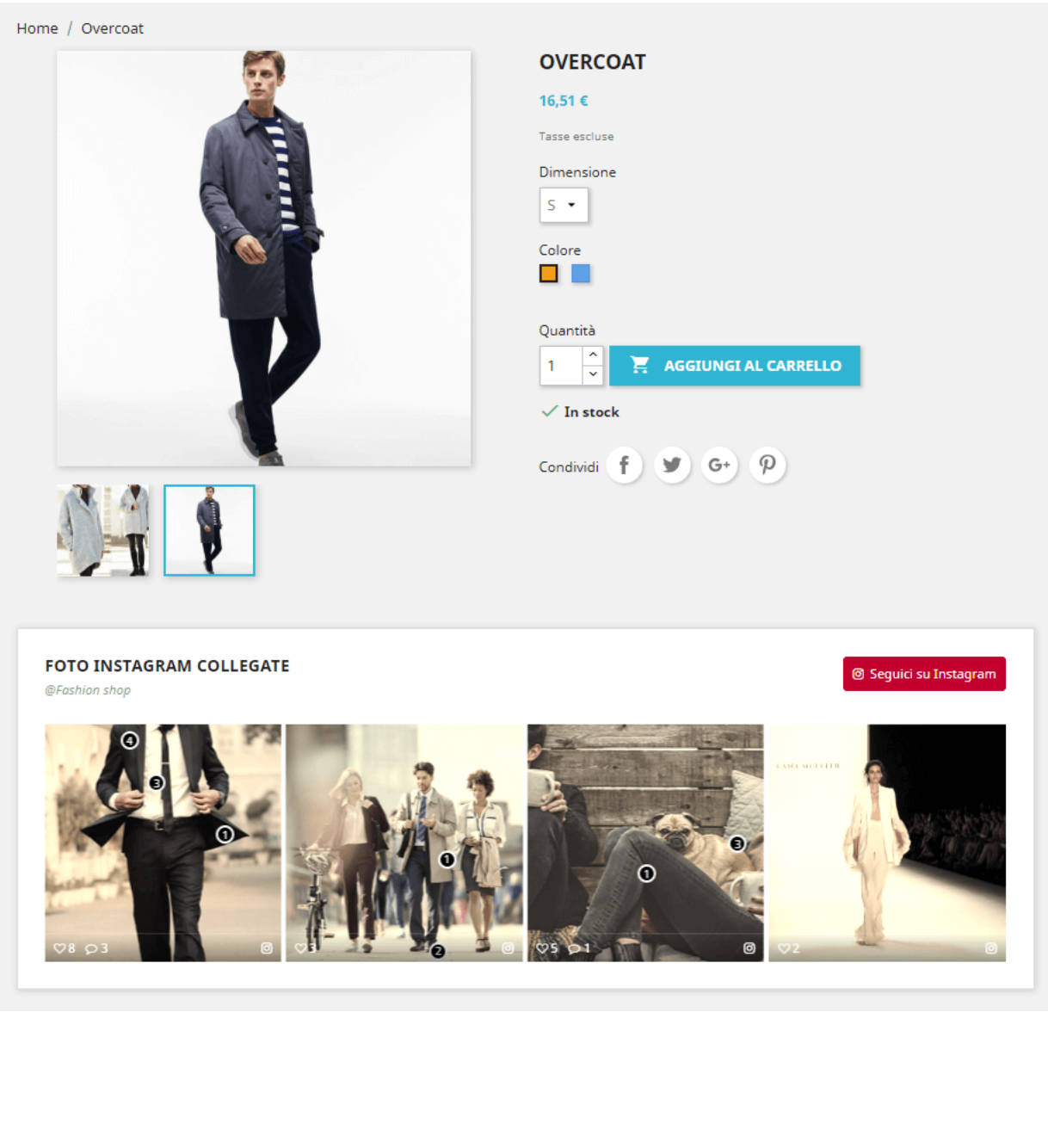

 $-\frac{3}{6}-\frac{9}{6}-\frac{2}{6}-\frac{2}{6}-\frac{$ 

Simile alla **pagina della galleria**, è possibile modificare come Instagram foto verranno visualizzati sulla **pagina del prodotto**.

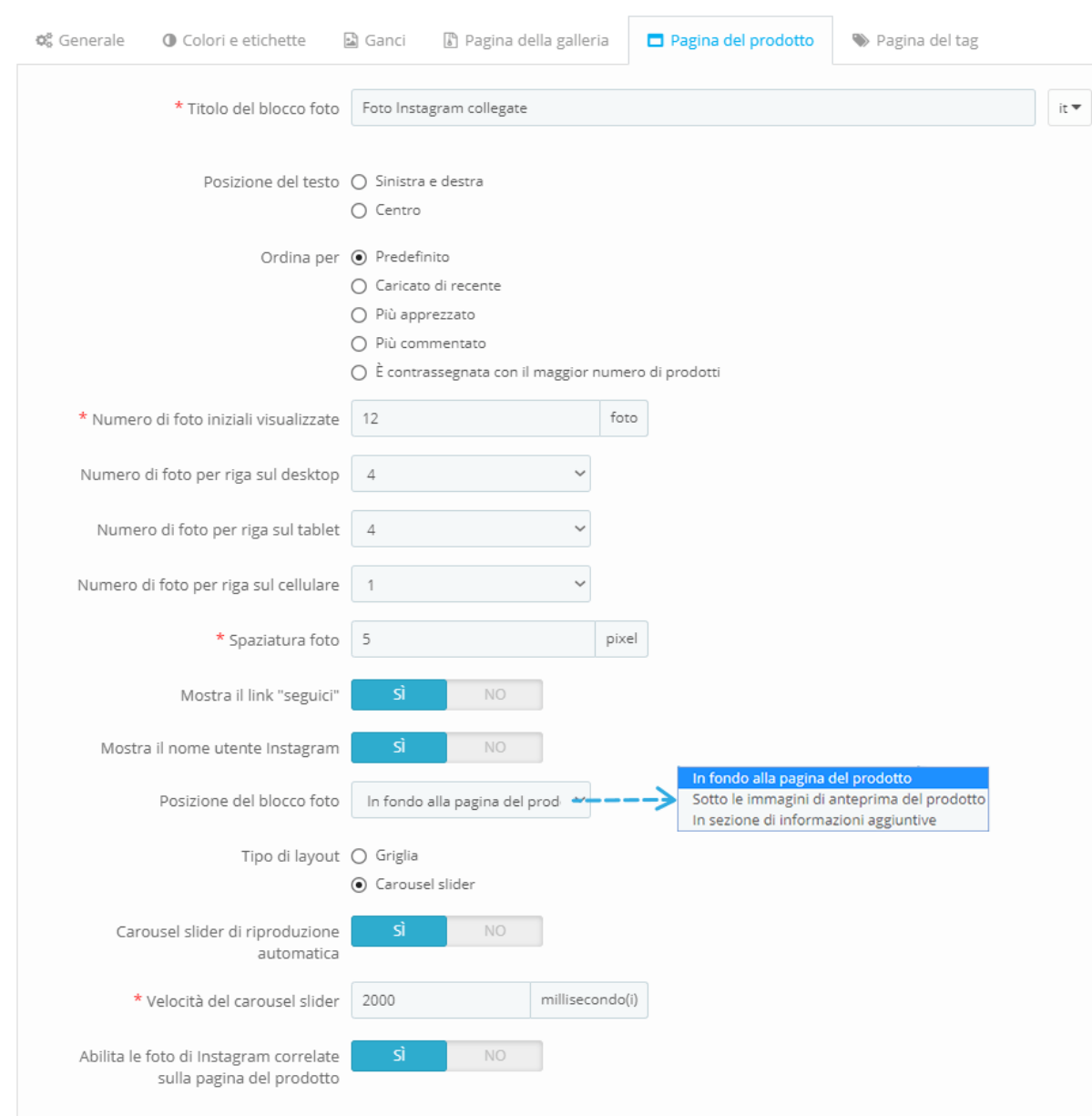

## ❖ Carousel slider di riproduzione automatica

Rendi il tuo slider foto Instagram più vivace con la funzione di riproduzione automatica. È possibile regolare la velocità del cursore, per impostazione predefinita lo impostiamo a 2000 millisecondi.

# **5.6. Pagina della tag**

Puoi modificare la modalità di visualizzazione delle foto di Instagram su ogni pagina di tag.

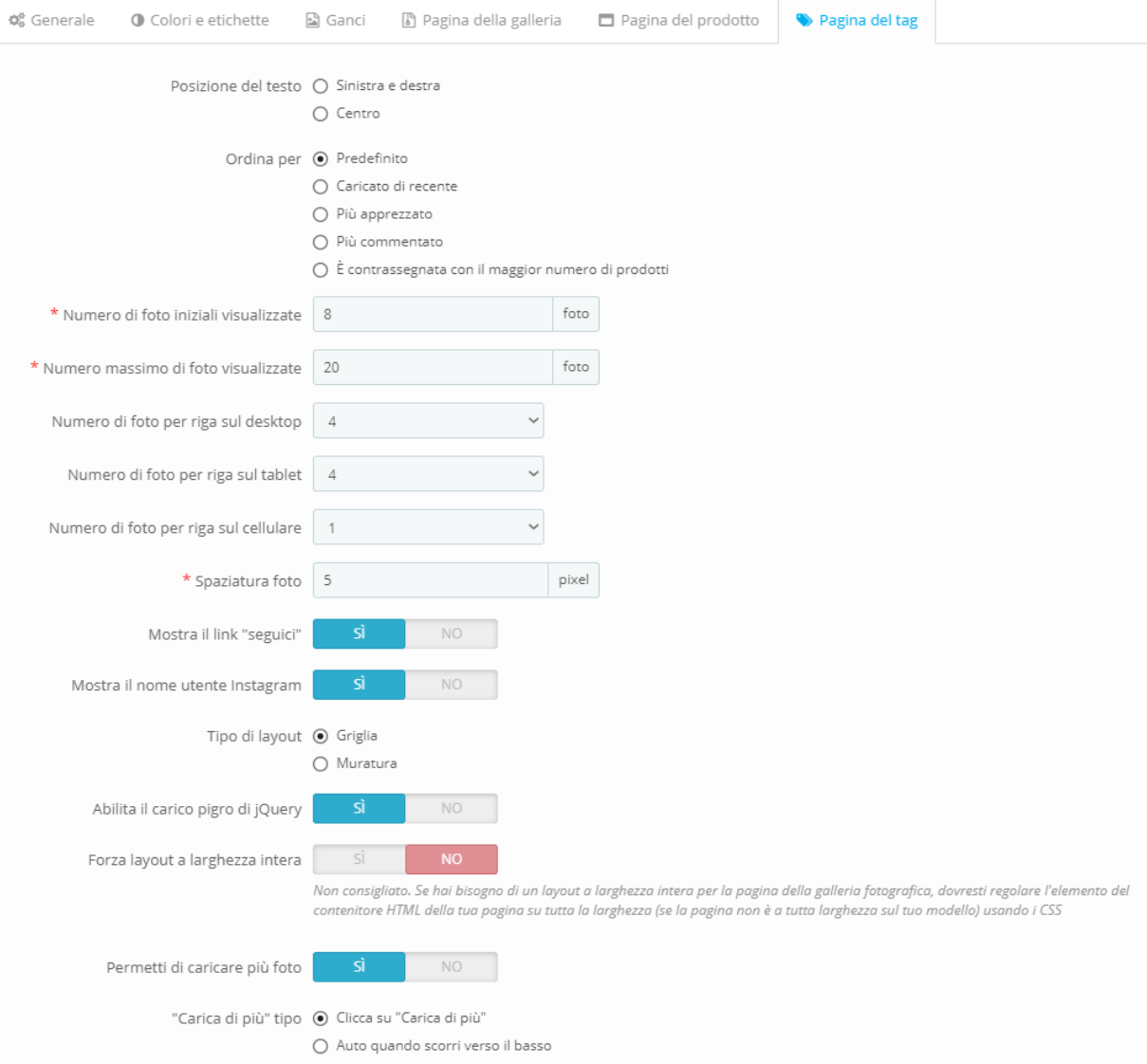

## <span id="page-45-0"></span>**6. Importa / esporta**

❖ Vuoi esportare tutti i tuoi dati di Instagram per scopi di backup o caricarli su un altro sito web? Con **Instagram Shopping Slider**, ci vorrà solo un secondo. Seleziona la scheda "**Importa/Esporta**" e premi il pulsante "**Esporta Instagram**". E fatto, i tuoi dati saranno compressi e scaricati automaticamente sul tuo computer.

#### **ESPORTA I DATI DI INSTAGRAM**

**+** Esporta Instagram

 $\frac{1}{2}$ 

Esporta tutti i dati di Instagram incluse tutte le impostazioni, foto, video, testi e tag

❖ D'altra parte, se vuoi importare i dati nel tuo negozio, assicurati innanzitutto che sia compresso. Quindi seleziona la scheda "**Importa/Esporta**", fai clic sul pulsante "**Scegli file**".

#### **IMPORTA I DATI DI INSTAGRAM**

Pacchetto dati di Instagram

Choose File | No file chosen

Tutte le configurazioni dello "Instagram Shopping Slider" e le etichette del prodotto del negozio corrente verranno eliminate quando elabori l'importazione. Ti consigliamo di esportare i dati di Instagram del negozio corrente e salvarli come backup (semplicemente facendo clic sul pulsante "Esporta Instagram") prima di importare nuovi dati.

<sup>x</sup> Importa Instagram

- ❖ Selezionare il file da importare e fare clic su **Apri**.
- ❖ Infine, fai clic sul pulsante "**Importa Instagram**" per iniziare.

# <span id="page-46-0"></span>**7. Aiuta**

 $\frac{3}{6} - \frac{9}{6} - \frac{9}{6}$ 

 $\frac{1}{2}$ 。<br>。。

 $\frac{8}{30}$ 

 $\frac{3}{6}$   $\frac{9}{6}$   $\frac{9}{6}$ 

 $\frac{3}{6}$   $\frac{3}{6}$   $\frac{3}{6}$   $\frac{3}{6}$ 

 $\frac{3}{6} - \frac{3}{6} - \frac{3}{6} - \frac{3}{6} = \frac{3}{6}$ 

 $\frac{3}{2}$   $\frac{3}{2}$   $\frac{3}{2}$ 

In questa scheda elenchiamo alcune note è necessario prestare attenzione a dopo l'installazione di questo modulo sul tuo sito Web. Accertarsi di comprenderle correttamente prima di procedere con l'impostazione **Instagram Shopping Slider** caratteristiche.

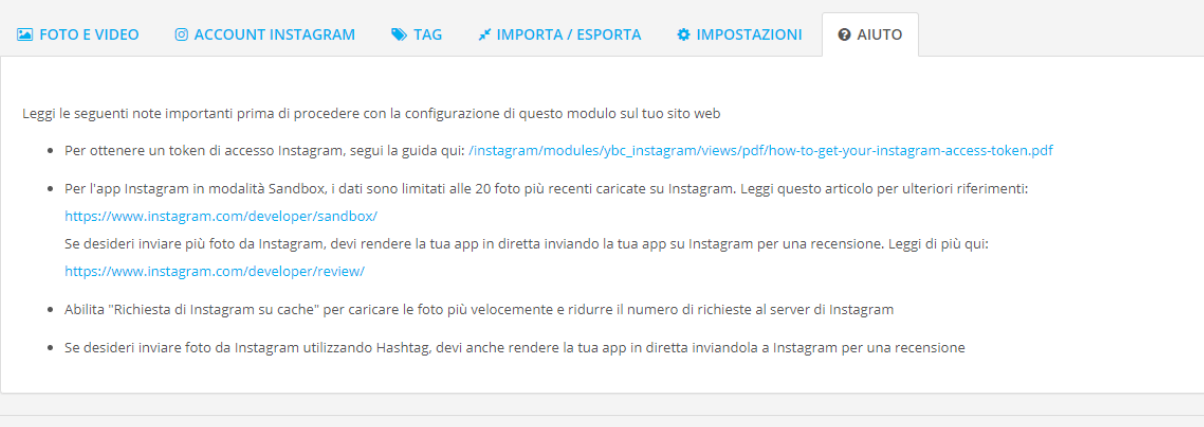

# <span id="page-46-1"></span>**V. GRAZIE**

Grazie ancora per aver acquistato il nostro prodotto e aver attraversato questa documentazione. Speriamo che questo documento sia utile ed efficiente nella configurazione completa di questo modulo sul tuo sito Web. Se avete domande per le quali la risposta non è disponibile in questo documento, non esitate a contattarci.

 $-\frac{2}{3} - \frac{2}{3} - \frac{2$ 

 $\mathbb{B}$